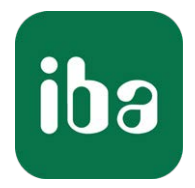

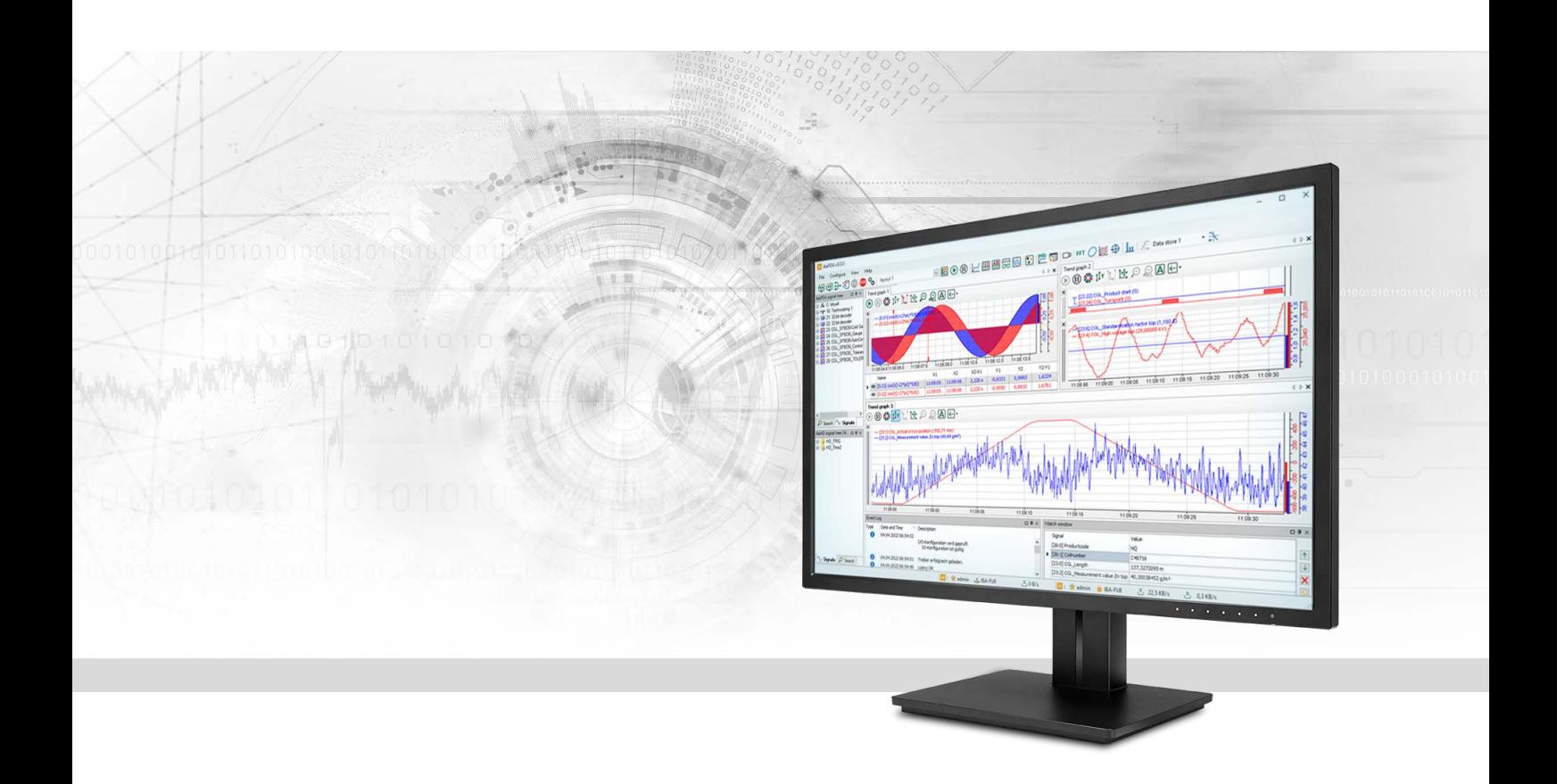

# ibaPDA-Interface-OPC-UA-Client

# Datenschnittstelle OPC UA Client

Handbuch Ausgabe 3.0

> Messsysteme für Industrie und Energie www.iba-ag.com

#### **Hersteller**

iba AG Königswarterstraße 44 90762 Fürth Deutschland

#### **Kontakte**

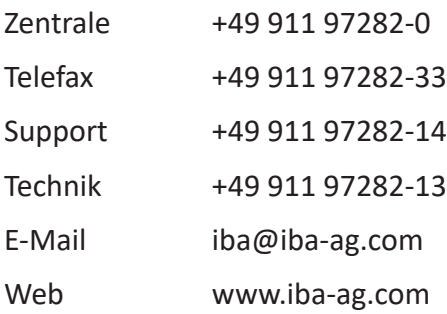

Weitergabe sowie Vervielfältigung dieser Unterlage, Verwertung und Mitteilung ihres Inhalts sind nicht gestattet, soweit nicht ausdrücklich zugestanden. Zuwiderhandlungen verpflichten zu Schadenersatz.

© iba AG 2023, alle Rechte vorbehalten.

Der Inhalt dieser Druckschrift wurde auf Übereinstimmung mit der beschriebenen Hard- und Software überprüft. Dennoch können Abweichungen nicht ausgeschlossen werden, so dass für die vollständige Übereinstimmung keine Garantie übernommen werden kann. Die Angaben in dieser Druckschrift werden jedoch regelmäßig aktualisiert. Notwendige Korrekturen sind in den nachfolgenden Auflagen enthalten oder können über das Internet heruntergeladen werden.

Die aktuelle Version liegt auf unserer Website www.iba-ag.com zum Download bereit.

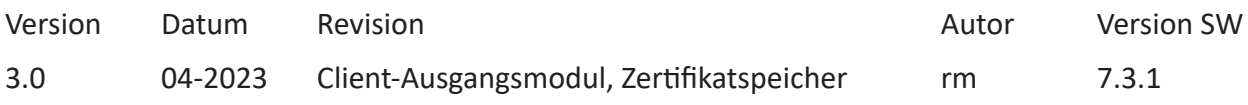

Windows® ist eine Marke und eingetragenes Warenzeichen der Microsoft Corporation. Andere in diesem Handbuch erwähnte Produkt- und Firmennamen können Marken oder Handelsnamen der jeweiligen Eigentümer sein.

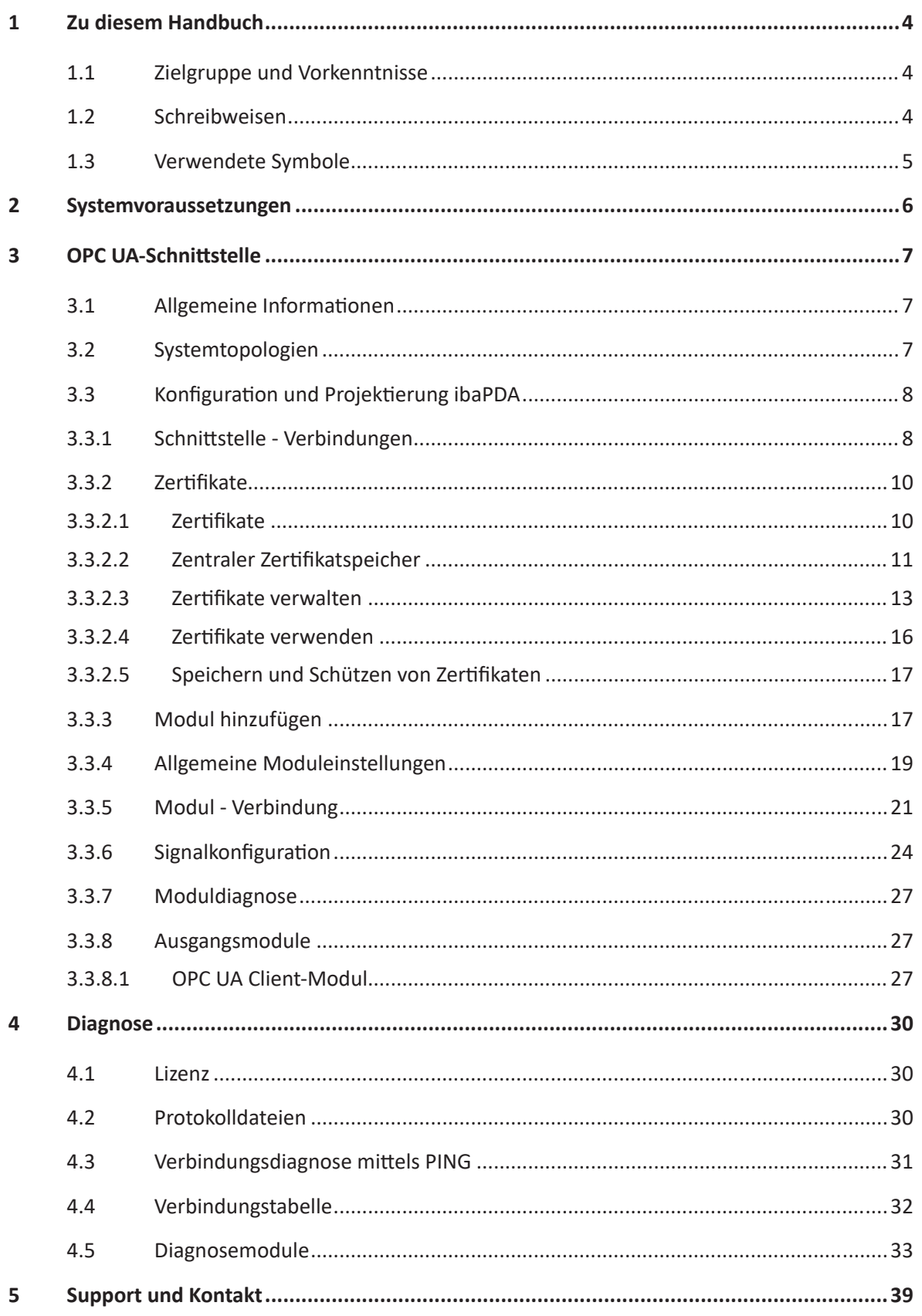

# <span id="page-3-0"></span>**1 Zu diesem Handbuch**

Diese Dokumentation beschreibt die Funktion und Anwendung der Software-Schnittstelle

*ibaPDA-Interface-OPC-UA-Client*.

Diese Dokumentation ist eine Ergänzung zum *ibaPDA*-Handbuch. Informationen über alle weiteren Eigenschaften und Funktionen von *ibaPDA* finden Sie im *ibaPDA*-Handbuch bzw. in der Online-Hilfe.

# <span id="page-3-1"></span>**1.1 Zielgruppe und Vorkenntnisse**

Diese Dokumentation wendet sich an ausgebildete Fachkräfte, die mit dem Umgang mit elektrischen und elektronischen Baugruppen sowie der Kommunikations- und Messtechnik vertraut sind. Als Fachkraft gilt, wer auf Grund seiner fachlichen Ausbildung, Kenntnisse und Erfahrungen sowie Kenntnis der einschlägigen Bestimmungen die ihm übertragenen Arbeiten beurteilen und mögliche Gefahren erkennen kann.

Im Besonderen wendet sich diese Dokumentation an Personen, die mit Projektierung, Test, Inbetriebnahme oder Instandhaltung von Automatisierungssystemen unter Verwendung von OPC UA-Kommunikation befasst sind. Für den Umgang mit *ibaPDA-Interface-OPC-UA-Client* sind folgende Vorkenntnisse erforderlich bzw. hilfreich:

- Betriebssystem Windows
- Grundkenntnisse *ibaPDA*
- Kenntnis der Konfiguration eines OPC UA Servers

# <span id="page-3-2"></span>**1.2 Schreibweisen**

In dieser Dokumentation werden folgende Schreibweisen verwendet:

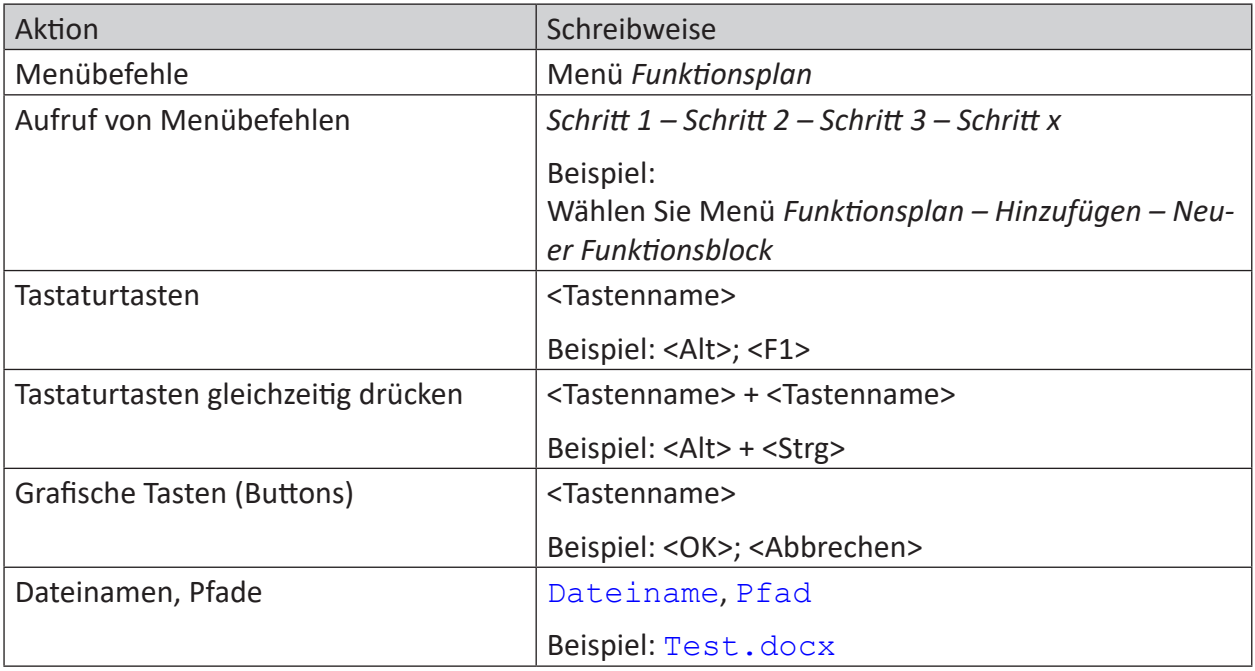

# <span id="page-4-0"></span>**1.3 Verwendete Symbole**

Wenn in dieser Dokumentation Sicherheitshinweise oder andere Hinweise verwendet werden, dann bedeuten diese:

#### **Gefahr!**

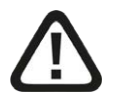

**Wenn Sie diesen Sicherheitshinweis nicht beachten, dann droht die unmittelbare Gefahr des Todes oder der schweren Körperverletzung!**

■ Beachten Sie die angegebenen Maßnahmen.

#### **Warnung!**

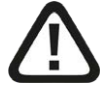

**Wenn Sie diesen Sicherheitshinweis nicht beachten, dann droht die mögliche Gefahr des Todes oder schwerer Körperverletzung!**

■ Beachten Sie die angegebenen Maßnahmen.

#### **Vorsicht!**

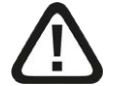

**Wenn Sie diesen Sicherheitshinweis nicht beachten, dann droht die mögliche Gefahr der Körperverletzung oder des Sachschadens!**

■ Beachten Sie die angegebenen Maßnahmen.

#### **Hinweis**

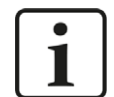

Hinweis, wenn es etwas Besonderes zu beachten gibt, wie z. B. Ausnahmen von der Regel usw.

#### **Tipp**

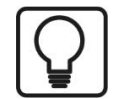

Tipp oder Beispiel als hilfreicher Hinweis oder Griff in die Trickkiste, um sich die Arbeit ein wenig zu erleichtern.

#### **Andere Dokumentation**

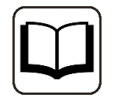

Verweis auf ergänzende Dokumentation oder weiterführende Literatur.

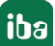

# <span id="page-5-0"></span>**2 Systemvoraussetzungen**

Folgende Systemvoraussetzungen sind für die Verwendung der Datenschnittstelle OPC UA Client erforderlich:

- *ibaPDA* V7.3.1 oder höher
- Lizenz für *ibaPDA-Interface-OPC-UA-Client*
- Netzwerkverbindung zu einem oder mehreren OPC UA-Servern

#### **Hinweis**

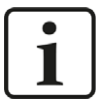

Es wird empfohlen, die OPC UA-Kommunikation zur Datenerfassung auf einem separaten Netzwerk abzuwickeln, um eine Beeinflussung der OPC UA-Telegramme durch den Ethernet-Datenverkehr zwischen *ibaPDA* und anderen Knoten im Netzwerk (Dateiserver, Messdateianforderungen usw.) zu vermeiden.

Sonstige Voraussetzungen an die eingesetzte PC-Hardware und die unterstützten Betriebssysteme entnehmen Sie bitte der *ibaPDA*-Dokumentation.

#### **Lizenzinformationen**

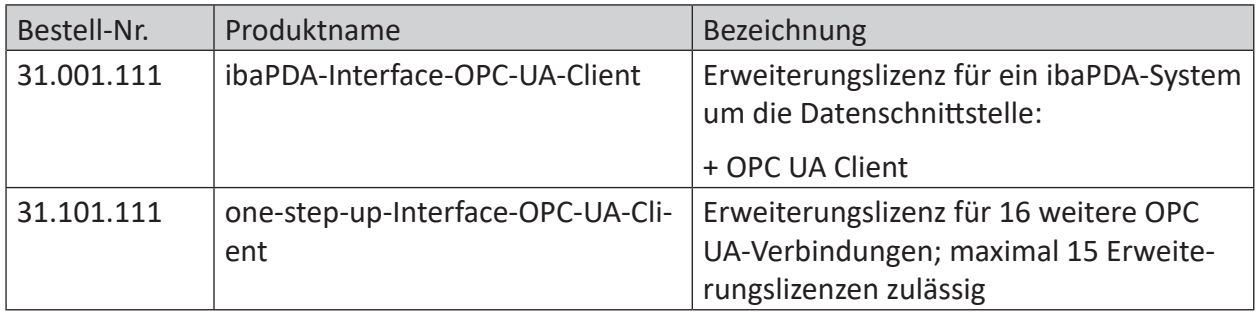

Tab. 1: Verfügbare OPC UA Client-Lizenzen

#### **Hinweis**

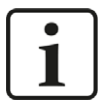

Mit der Lizenz *ibaPDA-Interface-OPC-UA-Client* ist im I/O-Manager die Schnittstelle *OPC UA* verfügbar. Wenn Sie zusätzlich eine Lizenz *ibaPDA-OPC-UA-Server+* haben, dann können Sie auch OPC UA-Server-Module anlegen und nutzen.

# <span id="page-6-0"></span>**3 OPC UA-Schnittstelle**

# <span id="page-6-1"></span>**3.1 Allgemeine Informationen**

Die Datenschnittstelle OPC UA Client ist geeignet für die Messdatenerfassung von einem oder mehreren OPC UA-Servern über die Standardnetzwerkschnittstelle des Rechners.

Die zu messenden Werte werden nicht zyklisch von *ibaPDA* abgefragt, sondern *ibaPDA* wird vom OPC-UA-Server benachrichtigt sowie sich einer der zu messenden Werte geändert hat.

Die vom OPC UA-Server bereitgestellten Variablen können von *ibaPDA* nur gelesen und nicht geschrieben werden.

Mit der OPC-UA-Client-Schnittstelle können für jede Lizenz bis zu 16 Verbindungen konfiguriert werden. Durch den Kauf von bis zu 15 weiteren one-step-up OPC-UA-Client-Lizenzen können insgesamt maximal 256 Verbindungen realisiert werden.

Die für die Kommunikation zwischen OPC-UA-Client (*ibaPDA*) und einem OPC-UA-Server erforderlichen Zertifikate können in *ibaPDA* importiert oder generiert werden.

Die Auswahl der zu messenden Signale erfolgt komfortabel anhand des symbolischen Namens mit Unterstützung durch den *OPC UA*-Symbol-Browser. Auf diesem Wege haben Sie Zugang zu allen messbaren Symbolen, die im OPC UA-Server definiert sind.

Unterstützt wird die Erfassung von aktuellen Werten.

Im Signalbaum des I/O-Managers wird als Schnittstellenknoten nur *OPC UA* angezeigt, da unter dieser Schnittstelle außer OPC UA-Client-Modulen auch OPC UA-Server-Module angelegt werden können. Nutzung und Konfiguration von OPC UA-Server-Modulen sind im Handbuch zum Produkt *ibaPDA-OPC-UA-Server+* beschrieben.

# <span id="page-6-2"></span>**3.2 Systemtopologien**

Die folgende Abbildung gibt einen Überblick über eine mögliche Konfiguration.

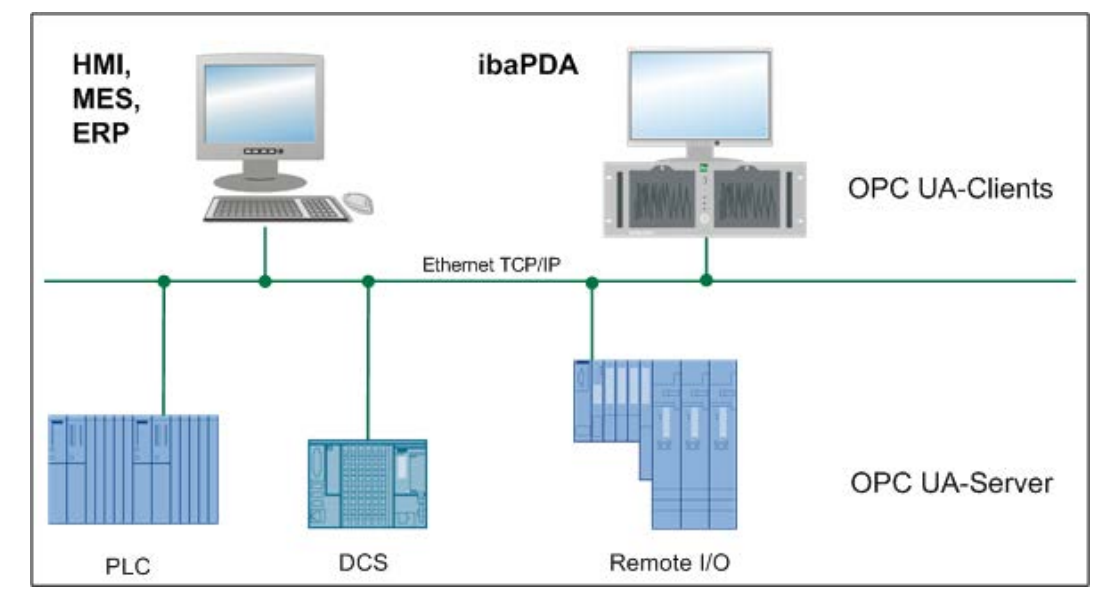

# <span id="page-7-0"></span>**3.3 Konfiguration und Projektierung ibaPDA**

Nachfolgend ist die Projektierung in *ibaPDA* beschrieben. Wenn alle Systemvoraussetzungen erfüllt sind, bietet *ibaPDA* im Schnittstellenbaum des I/O-Managers die Schnittstelle *OPC UA* an.

# <span id="page-7-1"></span>**3.3.1 Schnittstelle - Verbindungen**

Die Schnittstelle selbst hat folgende Funktionen und Konfigurationsmöglichkeiten:

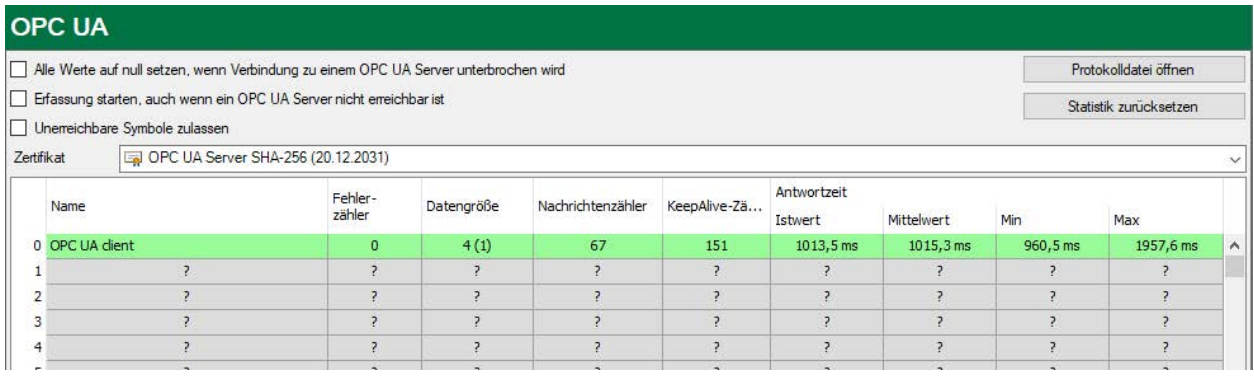

#### **Alle Werte auf null setzen, wenn Verbindung zu einem OPC UA-Server unterbrochen wird**

Wenn diese Option aktiviert ist, werden alle gemessenen Werte von dem betreffenden OPC UA-Server auf den Wert Null gesetzt, sobald die Verbindung verloren geht. Ist diese Option deaktiviert, dann behält *ibaPDA* den bei Verbindungsabbruch letzten gültigen Messwert im Speicher.

#### **Messung auch dann starten, wenn ein OPC UA-Server nicht erreichbar ist**

Wenn diese Option aktiviert ist, startet die Erfassung auch dann, wenn ein OPC UA-Server nicht erreichbar ist. Im Prüfungsdialog wird eine Warnung ausgegeben. Wenn das System ohne Verbindung zu einem projektierten OPC UA-Server gestartet wurde, dann versucht *ibaPDA* in regelmäßigen Abständen, eine Verbindung zu diesem Server herzustellen. Solange der OPC UA-Server nicht verbunden ist, bleiben die Messwerte auf null.

#### **Unerreichbare Symbole zulassen.**

Aktivieren Sie diese Option, um eine Erfassung auch bei nicht erreichbaren Symbolen zu starten. Anstatt als Fehler werden die nicht erreichbaren Symbole als Warnungen im Prüfungsdialog ausgegeben.

Dies kann nur auftreten, wenn ein Symbol, dessen Adresse von *ibaPDA* beim OPC UA-Server angefordert wird, nicht mehr auf dem Server verfügbar ist. Der OPC UA-Server gibt dann einen Fehler aus.

Wenn Sie diese Option aktivieren, ignoriert *ibaPDA* diese Fehlermeldung und startet trotzdem mit der Erfassung. Sollten Sie diese Option nicht aktivieren, so startet die Messung nicht, wenn unerreichbare Symbole vorhanden sind.

#### **Zertifikat**

Wählen Sie hier aus der Drop-down-Liste das Zertifikat aus, das von *ibaPDA* als OPC UA-Client für die Kommunikation genutzt werden soll.

In der Liste werden nur Zertifikate angezeigt, die im zentralen Zertifikatspeicher vorhanden sind und als vertrauenswürdig klassifiziert wurden.

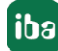

Falls Sie noch kein Zertifikat erzeugt oder importiert haben, können Sie das tun, indem Sie aus der Liste den Eintrag *Neues Zertifikat erzeugen* oder *Zertifikate verwalten* auswählen.

Sie werden dann zum zentralen Zertifikatspeicher umgeleitet, den Sie auch im Schnittstellenbaum unter *Allgemein - Zertifikate* finden.

Der Umgang mit den Zertifikaten ist in Kapitel **7** Zertifikate, Seite 10 beschrieben.

#### **Verbindungstabelle**

Die Tabelle zeigt den Fehlerzähler, die Datengröße, die Nachrichten- und Keep-Alive-Zähler sowie die Antwortzeiten (Istwert, Mittelwert, Min., Max.) der einzelnen Verbindungen während der Datenmessung an. Wenn Sie die berechneten Zeitwerte und die Zählerstände auf 0 setzen möchten, klicken Sie einfach auf die Schaltfläche <Zähler zurücksetzen>.

Siehe dazu Kapitel **7** [Verbindungstabelle](#page-31-0), Seite 32

Die Spalte "Datengröße" zeigt an, wie viele Daten gelesen werden.

#### **<Protokolldatei öffnen>**

Wenn Verbindungen zu OPC UA-Servern hergestellt wurden, dann werden alle verbindungsspezifischen Aktionen in einer Textdatei protokolliert. Diese Datei können Sie über diesen Button öffnen und einsehen. Im Dateisystem auf der Festplatte finden Sie die Protokolldatei im Programmpfad von *ibaPDA*-Server (...\Programs\iba\ibaPDA\Server\Log\). Der Dateiname der aktuellen Protokolldatei lautet OpcUAClientLog.txt, der Name der archivierten Protokolldateien lautet OpcUAClientLog\_yyyy\_mm\_dd\_hh\_mm\_ss.txt.

#### **<Statistik zurücksetzen>**

Über diesen Button können Sie die berechneten Zeitwerte und den Fehlerzähler in der Tabelle auf 0 setzen.

# **3.3.2 Zertifikate**

Die Kommunikation des OPC UA-Servers wird über Zertifikate abgesichert. Die Verwaltung der Zertifikate erfolgt in *ibaPDA* im zentralen Zertifikatspeicher, wo neben den Zertifikaten für die OPC UA-Kommunikation auch andere Zertifikate, z. B. für Schnittstellen und Datenaufzeichungen zu finden sind.

# **3.3.2.1 Zertifikate**

Für eine sichere, verschlüsselte TLS/SSL- Kommunikation zwischen einem Client und einem Server werden sog. Zertifikate verwendet, da mit ihnen eine sichere Authentifizierung möglich ist.

Zertifikate werden bei iba-Programmen in einem zentralen Zertifikatspeicher verwaltet.

Bevor sich ein Client mit einem Server verbinden kann, muss zunächst ein Anwendungszertifikat konfiguriert werden. Zertifikate können sowohl von Server-Seite als auch von Client-Seite zur Verfügung gestellt werden. Eine Kommunikation kann nur dann erfolgen, wenn jeder Partner dem Partnerzertifikat vertraut.

Zertifikate können entweder beim Verbindungsaufbau spontan ausgetauscht oder im Vorfeld als vertrauenswürdig registriert werden. Wird ein bislang unbekanntes Zertifikat bei einem Verbindungsaufbau angeboten, so muss interaktiv durch den Anwender das Zertifikat akzeptiert oder abgelehnt werden. Akzeptierte Zertifikate werden automatisch in die Tabelle des *Zertifikatspeichers* eingetragen und als vertrauenswürdig gekennzeichnet. Wenn das Zertifikat abgelehnt wird, dann findet kein Kommunikationsaufbau statt.

Sie können Zertifikate auch registrieren und dann als "nicht vertrauenswürdig" kennzeichnen. Eine Kommunikation zu einem Partner mit solch einem Zertifikat wird dann grundsätzlich abgelehnt. Wenn Zertifikate erst einmal registriert, d. h. in der Tabelle des Zertifikatspeichers eingetragen sind, dann wird der Anwender beim Kommunikationsaufbau nicht mehr benachrichtigt bzw. gefragt – egal, ob die Zertifikate als "vertrauenswürdig" oder "nicht vertrauenswürdig" gekennzeichnet sind.

#### **Hinweis**

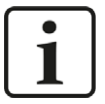

Einige Schnittstellen in *ibaPDA*, wie z. B. die E-Mail-Ausgabe, nutzen Windows-Zertifikate. Andere Funktionen, wie z. B. OPC UA-Server oder MQTT-Datenaufzeichnung nutzen Zertifikate aus dem zentralen Zertifikatspeicher von *ibaPDA*.

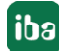

# **3.3.2.2 Zentraler Zertifikatspeicher**

Alle registrierten Zertifikate sind in einer Tabelle aufgelistet. Die folgende Abbildung zeigt als Beispiel den Zertifikatspeicher im I/O-Manager von *ibaPDA*.

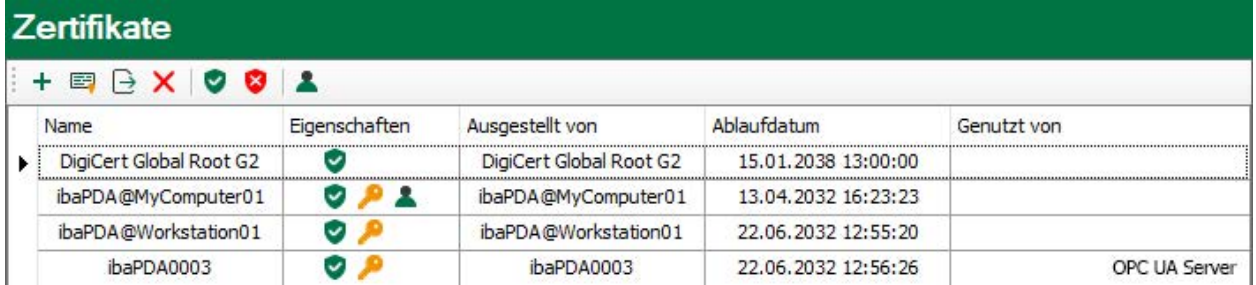

Jede Zeile steht für ein Zertifikat.

Standardmäßig werden die Spalten *Name*, *Eigenschaften*, *Ablaufdatum* und *Genutzt von* angezeigt.

Bei Bedarf können Sie im Kontextmenü der Tabelle weitere Spalten zu- oder abwählen.

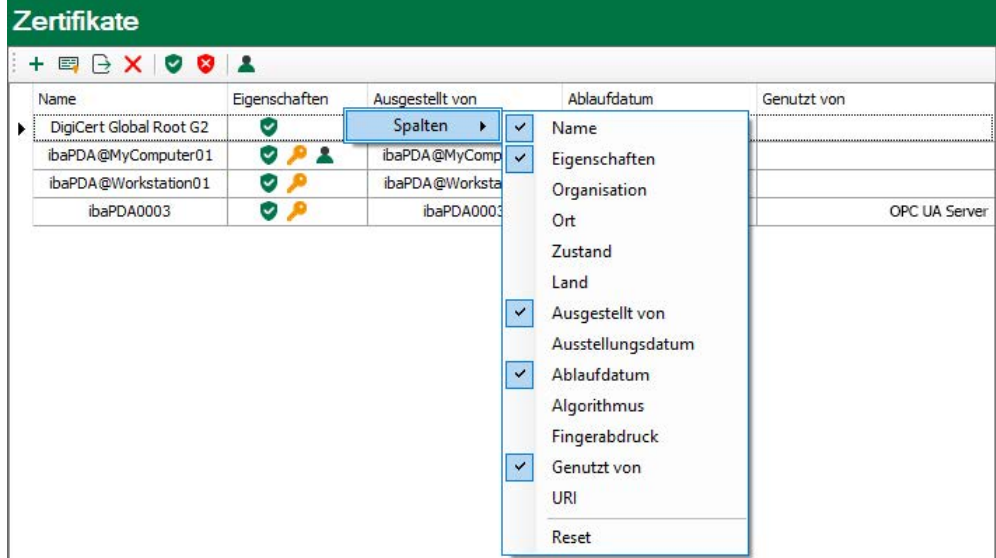

In der Spalte *Name* steht der Name des Zertifikats. Dieser ist nicht unbedingt eindeutig, denn mehrere Zertifikate können den gleichen Namen haben. Nur der Fingerabdruck ist einzigartig für ein Zertifikat.

Die Symbole in der Spalte *Eigenschaften* haben folgende Bedeutung:

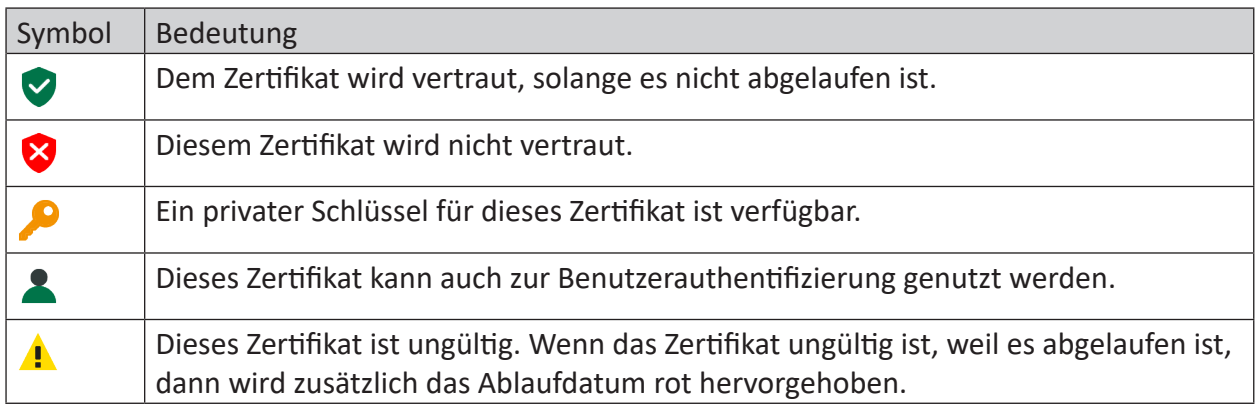

#### Tab. 2: Symbole für Zertifikatseigenschaften

In der Spalte *Genutzt von* wird angezeigt, von welcher Applikation/Funktion das Zertifikat verwendet wird. Im Beispiel in der Abbildung oben wird das Zertifikat *ibaPDA003* vom OPC UA-Server in *ibaPDA* genutzt. Das heißt, dass dieses Zertifikat bei der Konfiguration des OPC UA-Servers ausgewählt wurde.

#### **Hinweis**

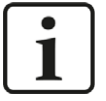

Bei *ibaPDA* gibt es die Besonderheit, dass Zertifikate aus verschiedenen Bereichen im Zertifikatspeicher verwaltet werden: aus dem I/O-Manager und aus der Datenaufzeichnungskonfiguration.

Das Feld in der Spalte *Genutzt von* hat dabei eine Link-Funktion. Mit einem Doppelklick auf ein ausgefülltes Feld springen Sie zum entsprechenden Konfigurationsdialog.

Gehört der Eintrag zum anderen Manager, funktioniert der Link nicht. Im Beispiel oben würde ein Doppelklick auf den Eintrag "OPC UA-Server" direkt den Konfigurationsdialog des OPC UA-Servers öffnen, sofern es aus dem I/O-Manager heraus geschieht. Wenn Sie den Zertifikatspeicher in der Datenaufzeichnungskonfiguration geöffnet hätten, würde der Link zum OPC UA-Server nicht funktionieren.

Umgekehrt würde der Sprung zu einer "MQTT Datenaufzeichnung" nur funktionieren, wenn der Zertifikatspeicher aus der Datenaufzeichnungskonfiguration heraus geöffnet wurde.

In der Spalte *Ablaufdatum* wird das Datum angezeigt, an dem die Gültigkeit des Zertifikats endet. Das Zertifikat kann nach diesem Datum nicht mehr verwendet werden. Das Zertifikat muss dann erneuert oder durch ein anderes, gültiges Zertifikat ersetzt werden.

Ein abgelaufenes Zertifikat wird mit einem roten Ablaufdatum gekennzeichnet.

# **3.3.2.3 Zertifikate verwalten**

Der zentrale Zertifikatspeicher dient der Verwaltung der Zertifikate. Hier können Sie Zertifikate hinzufügen, erstellen und löschen.

In der Symbolleiste des Zertifikatspeichers finden Sie eine Reihe von Buttons mit folgenden Funktionen:

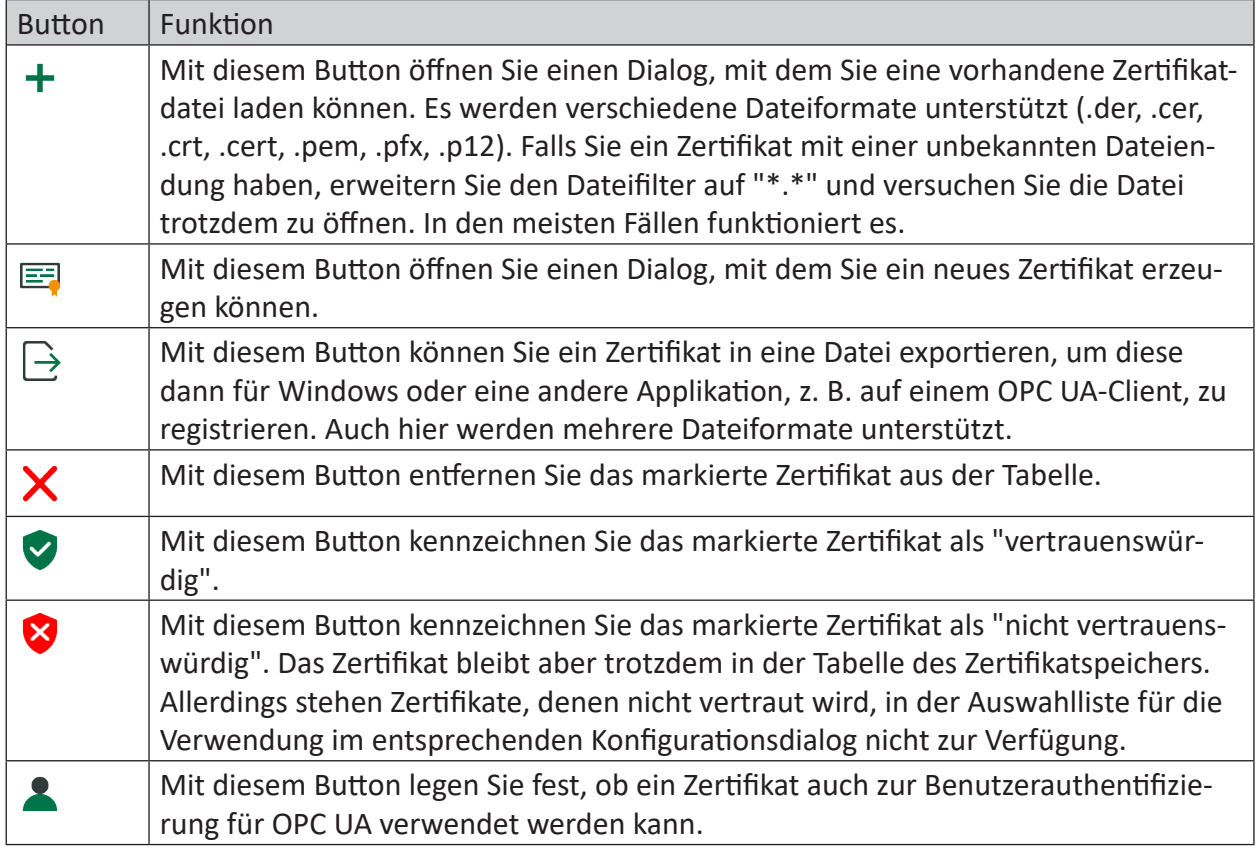

Tab. 3: Buttons in der Symbolleiste für Verwaltung der Zertifikate

Die Befehle beziehen sich stets auf das in der Tabelle ausgewählte Zertifikat, das links am Zeilenanfang mit einem Pfeil gekennzeichnet ist.

### **3.3.2.3.1 Ein neues Zertifikat erzeugen**

Wenn es noch keine Zertifikate gibt, die Sie laden können, dann müssen Sie ein Zertifikat erzeugen.

1. Klicken Sie auf den Button **ED** und es öffnet sich der folgende Dialog.

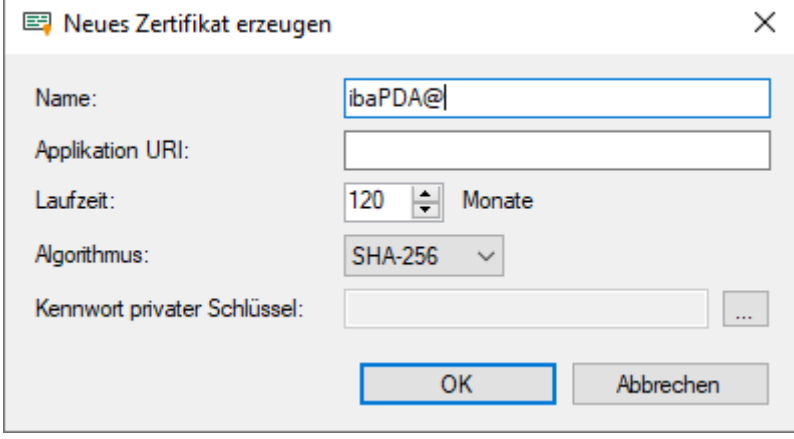

- 2. Tragen Sie einen beliebigen Namen für das Zertifikat ein.
- 3. Tragen Sie bei Bedarf einen Application URI ein.

Der URI (Uniform Resource Identifier) ist eine global eindeutige Identifikation der Applikation. Wenn Sie dieses Feld nicht ausfüllen, dann wird – sofern vom OPC UA-Client ein Application URI geprüft wird – ein Standard-URI erzeugt, der sich aus Maschinenname und Applikationsname zusammensetzt:

urn:machinename:applicationName.

- 4. Stellen Sie die gewünschte Laufzeit für die Gültigkeit Ihres Zertifikats ein.
- 5. Wählen Sie den gewünschten Hash-Algorithmus für die Verschlüsselung aus. Zur Auswahl stehen die Algorithmen SHA-256, SHA-384 und SHA-512. Achten Sie darauf, dass die anderen Kommunikationsteilnehmer den gewählten Algorithmus auch unterstützen.
- 6. Legen Sie ein Kennwort für den privaten Schlüssel fest. Solange kein Kennwort eingetragen wurde, bleibt der Button <OK> inaktiv. Um das Kennwort zu vergeben, klicken Sie auf den Button <…> und tragen Sie das Kennwort zweimal ein und bestätigen Sie mit <OK>. Es gibt keine besonderen Anforderungen an das Kennwort. Bewahren Sie das Kennwort an einem sicheren Ort auf, damit das selbst erzeugte Zertifikat exportiert und für Windows oder andere Applikationen genutzt werden kann.
- 7. Schließen Sie den Dialog mit <OK>.

Das neue Zertifikat wird nun in die Liste des Zertifikatspeichers eingetragen und gleich mit den Eigenschaften "vertrauenswürdig" + privater Schlüssel versehen.

Sie können das Zertifikat nun auch exportieren und beim Kommunikationspartner, z. B. einem OPC UA-Client registrieren. Anschließend kann sich der Client dann mit *ibaPDA* (OPC UA-Server) verbinden.

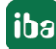

## **3.3.2.3.2 Zertifikat hinzufügen**

1. Klicken Sie in der Symbolleiste des Zertifikatspeichers auf den Button  $\pm$ . Es öffnet sich ein Dialog, in dem Sie zur gewünschten Zertifikatdatei navigieren und diese öffnen können.

Es werden verschiedene Dateiformate unterstützt (.der, .cer, .crt, .cert, .pem, .pfx, .p12). Falls Sie ein Zertifikat mit einer unbekannten Dateiendung haben, erweitern Sie den Dateifilter auf "\*.\*" und versuchen Sie die Datei trotzdem zu öffnen. In den meisten Fällen funktioniert es.

- 2. Wenn das Zertifikat geladen wurde, erscheint es in der Liste des Zertifikatspeichers.
- 3. Falls noch nicht geschehen, vertrauen Sie dem Zertifikat.

Zertifikate können mitunter auch ohne einen manuellen Import hinzugefügt werden.

So wird beim ersten Verbindungsversuch eines OPC UA-Clients zum OPC UA-Server (*ibaPDA*) das Anwendungszertifikat des OPC UA-Clients automatisch dem Zertifikatsbereich hinzugefügt und zunächst abgelehnt.

Nachdem Sie das OPC UA-Client-Zertifikat in der Liste markiert und mit dem Button  $\blacktriangledown$  als vertrauenswürdig eingestuft haben, kann sich der OPC UA-Client im Folgenden automatisch verbinden.

Mithilfe des Buttons W können Sie ein Zertifikat jederzeit wieder ablehnen, bzw. als nicht vertrauenswürdig einstufen.

## **3.3.2.3.3 Zertifikate exportieren**

Alle Zertifikate im Zertifikatspeicher können einzeln als Datei exportiert und dann für Windows oder andere Applikationen genutzt werden. Ein exportiertes Zertifikat kann auch wieder in reimportiert werden.

Für den Export markieren Sie zuerst das gewünschte Zertifikat in der Tabelle und klicken dann auf den Button  $\Box$  in der Symbolleiste des Zertifikatspeichers.

Wenn Sie ein Zertifikat ohne privaten Schlüssel exportieren wollen, öffnet sich umgehend ein Dialog zum Speichern der Datei.

Wenn das zu exportierende Zertifikat einen privaten Schlüssel hat, gibt es einige Optionen.

Zunächst werden Sie gefragt, ob der vorhandene private Schlüssel mit exportiert werden soll. Wenn Sie das verneinen erfolgt sofort die Speicherung, wie bei einem Zertifikat ohne Schlüssel.

Wenn Sie die Frage bejahen, dann müssen Sie anschließend das korrekte Kennwort eingeben. Das korrekte Kennwort ist das Kennwort, das beim Import oder bei der Erzeugung des Zertifikats verwendet wurde. Wenn das Kennwort korrekt ist, kann das Zertifikat als PFX-Datei gespeichert werden. Diese Datei ist kennwortgeschützt und enthält das Zertifikat und den privaten Schlüssel.

Wenn das Kennwort falsch ist, wird das Zertifikat nicht exportiert.

Unter bestimmten Umständen kann es sein, dass ein Zertifikat mit privatem Schlüssel gespeichert, aber der Schlüssel nicht mit einem Kennwort geschützt ist. In diesem Fall kann das Zertifikat nur ohne privaten Schlüssel exportiert werden. Sie werden dann darauf hingewiesen.

#### **3.3.2.4 Zertifikate verwenden**

An den Stellen, wo Zertifikate zur Anwendung kommen, finden Sie eine Drop-down-Liste, in der die verfügbaren Zertifikate zur Auswahl angeboten werden.

Es gibt folgende Optionen:

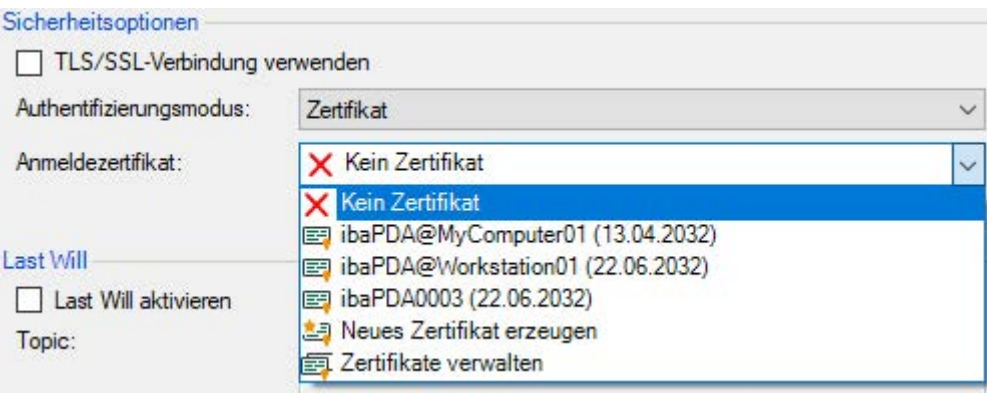

- Kein Zertifikat: Es wird kein Zertifikat benutzt. In der Regel führt das zu einer ungültigen Konfiguration.
- Verfügbare Zertifikate: Angezeigt werden alle Zertifikate, die im zentralen Zertifikatspeicher enthalten, gültig und für die Anwendung an dieser Stelle geeignet sind.
- Neues Zertifikat erzeugen: Es öffnet sich der Dialog zum Erzeugen eines Zertifikats. Wenn die Erzeugung erfolgreich ist, wird das neue Zertifikat auch gleich ausgewählt. Falls nicht, wird "Kein Zertifikat" eingestellt.
- Zertifikate verwalten: Aufruf des zentralen Zertifikatspeichers.

#### **Hinweis**

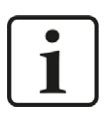

Die Auswahl des Zertifikats wird in der Registrierungsdatei des Rechners gespeichert. Im Fall einer neuen Konfiguration wird das gleiche Zertifikat ausgewählt, sofern kein anderes Zertifikat aktiv gewählt wurde.

#### **Andere Dokumentation**

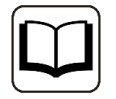

Weitere Informationen zu Anwendung und Funktion der Zertifikate finden Sie in den Beschreibungen und Handbüchern der betreffenden Applikationen wie *ibaPDA*, versch. *ibaPDA*-Schnittstellen, *ibaHD-Server*, *ibaDatCoordinator* usw.

# **3.3.2.5 Speichern und Schützen von Zertifikaten**

Die Zertifikate werden in der Datei settings.xml gespeichert, die im Programmverzeichnis der jeweiligen Applikation, Unterordner …\Certificates, liegt. Diese Datei wird automatisch verschlüsselt.

Für die Verwendung von Zertifikaten mit privatem Schlüssel gibt es eine Reihe von Maßnahmen, um Ihre Identität oder die Identität Ihrer Organisation zu schützen. Konkret sind dies Maßnahmen, um den einfachen Export und die Weiterverwendung in Windows oder anderen Applikationen zu erschweren.

- Zertifikate werden stets in verschlüsselter Form gespeichert.
- Für Zertifikate mit privatem Schlüssel ist die Eingabe eines Kennworts erforderlich,...
	- wenn ein neues Zertifikat erzeugt wird
	- wenn ein Zertifikat mit privatem Schlüssel exportiert wird
	- wenn ein Zertifikat mit privatem Schlüssel importiert wird
- Zertifikate mit privatem Schlüssel können nur exportiert werden, wenn es für den Schlüssel auch ein Kennwort gibt. Gibt es kein Kennwort oder ist das Kennwort unbekannt, kann das Zertifikat nicht mehr exportiert werden. Bewahren Sie daher die Kennwörter an einem sicheren Ort auf.
- Das Kennwort eines privaten Schlüssels kann nicht geändert werden.
- Für die Nutzung eines Zertifikats ist keine Kennworteingabe erforderlich. Die Datei settings. xml kann von einer Installation zu einer anderen kopiert werden, um die Zertifikate dorthin zu übertragen. Auch dafür ist keine Kennworteingabe nötig.

Falls der private Schlüssel in die falschen Hände gerät, sind viele Formen des Missbrauchs denkbar. Daher achten Sie auf die sichere Verwahrung der Kennwörter.

## <span id="page-16-0"></span>**3.3.3 Modul hinzufügen**

#### **Vorgehen**

- 1. Klicken Sie auf den blauen Befehl *Klicken, um Modul anzufügen*, der sich unter jeder Datenschnittstelle im Register *Eingänge* oder *Ausgänge* befindet.
- 2. Wählen Sie im Dialogfenster den gewünschten Modultyp aus und vergeben Sie bei Bedarf einen Namen über das Eingabefeld.
- 3. Bestätigen Sie Ihre Auswahl mit <OK>.

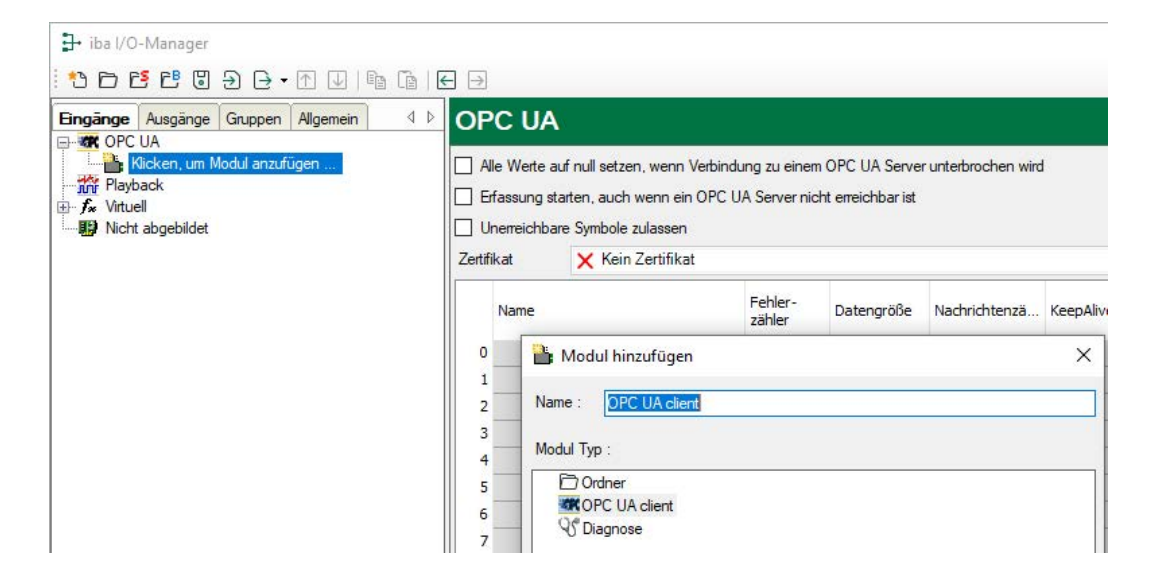

#### **Modultyp**

■ OPC UA Client

#### **Hinweis**

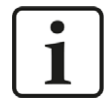

Wenn eine Lizenz *ibaPDA-OPC UA-Server+* vorhanden ist, dann können auch Module vom Typ OPC UA-Server hinzugefügt werden. Die folgende Beschreibung bezieht sich nur auf OPC UA-Client-Module. Für Informationen über OPC UA-Server-Module, siehe Handbuch *ibaPDA-OPC-UA-Server+*.

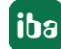

# <span id="page-18-0"></span>**3.3.4 Allgemeine Moduleinstellungen**

Um ein Modul zu konfigurieren, markieren Sie es in der Baumstruktur.

Alle Module haben die folgenden Einstellmöglichkeiten.

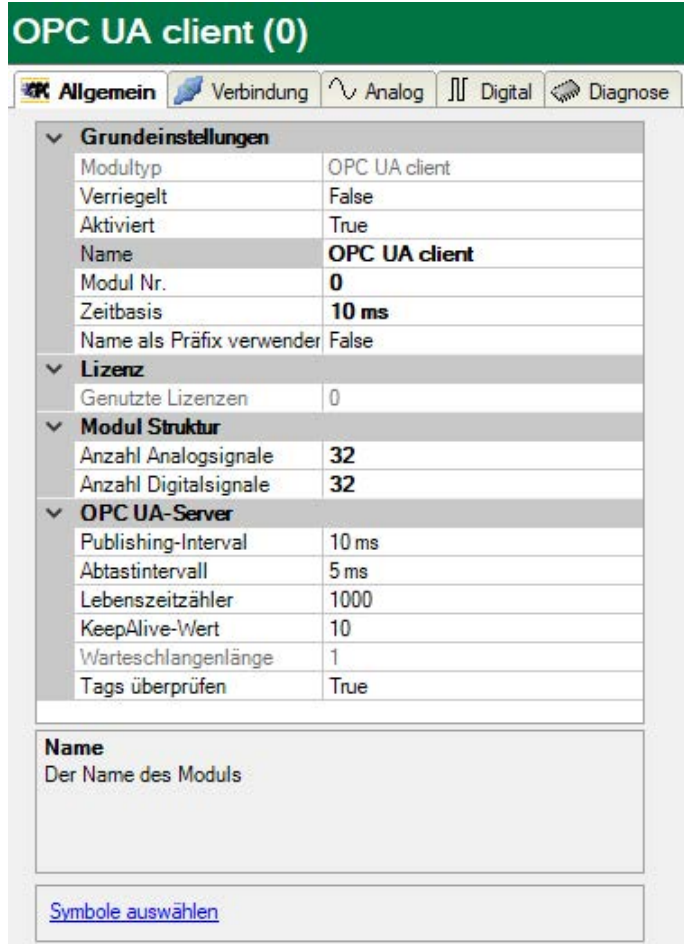

#### **Grundeinstellungen**

#### **Modultyp (nur Anzeige)**

Zeigt den Typ des aktuellen Moduls an.

#### **Verriegelt**

Sie können ein Modul verriegeln, um ein versehentliches oder unautorisiertes Ändern der Einstellungen zu verhindern.

#### **Aktiviert**

Aktivieren Sie das Modul, um Signale aufzuzeichnen.

#### **Name**

Hier können Sie einen Namen für das Modul eintragen.

#### **Modul Nr.**

Diese interne Referenznummer des Moduls bestimmt die Reihenfolge der Module im Signalbaum von *ibaPDA*-Client und *ibaAnalyzer*.

#### **Zeitbasis**

Alle Signale dieses Moduls werden mit dieser Zeitbasis erfasst.

#### **Name als Präfix verwenden**

Diese Option stellt den Modulnamen den Signalnamen voran.

#### **Modul Struktur**

#### **Anzahl der Analog- und Digitalsignale**

Hier kann der Signalumfang des Moduls erweitert oder verringert werden. Standardmäßig sind 32 Signale vorgegeben. Sie können jeden Wert zwischen 0 und 1000 eingeben. Die Signaltabellen werden entsprechend angepasst.

#### **OPC UA-Server**

#### **Publishing-Intervall**

Zeit, die der OPC UA-Server mindestens wartet, bevor er *ibaPDA* über eine Wertänderung bei einer der angeforderten Variablen benachrichtigt.

Default-Einstellung: 10 ms

#### **Abtastintervall**

Zeitbasis für die Abtastung der unterlagerten Datenquelle im OPC UA-Server. Theoretisch kann das Abtastintervall gleich dem Publishing-Intervall sein.

Empfehlenswert ist es jedoch, das Abtastintervall nur halb so groß wie das Publishing-Intervall einzustellen, um kleinere Verzögerungen innerhalb des OPC UA-Servers auszugleichen.

Default: 5 ms

#### **Lebenszeitzähler**

Anzahl der Publishing-Intervalle, für die die Verbindung zwischen Client und Server unterbrochen sein darf, bis der Server das Abonnement löscht.

Default: 1000

#### **KeepAlive-Wert**

Die Menge von Publikationsintervallen, bevor der Server ein leeres Telegramm sendet, um den Client zu informieren, dass der Server noch lebt.

Default: 10

#### **Warteschlangenlänge**

Maximale Anzahl gespeicherter Werte von angezeigten Elementen während eines Publishing-Intervalls.

Default: 1

#### **Tags überprüfen**

Wenn diese Option aktiviert ist, prüft *ibaPDA*, ob die Eigenschaften der Signale (z. B. Datentyp, Schreibzugriff) mit dem aktuellen Zustand der OPC UA-Tags im OPC UA-Server übereinstimmen. Es wird empfohlen, diese Einstellung zu aktivieren.

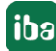

#### **Hyperlink "Symbole auswählen"**

Hiermit öffnen Sie den Symbol-Browser zur Auswahl der zu messenden Variablen. Bevor Sie die Signale konfigurieren können, müssen Sie zunächst die Verbindung zum gewünschten OPC UA-Server aufbauen.

### <span id="page-20-0"></span>**3.3.5 Modul - Verbindung**

Im Register *Verbindung* des Moduls konfigurieren Sie die Verbindung zum gewünschten OPC UA-Server. Die Kommunikationsverbindung zwischen OPC UA-Client und –Server wird stets zu einem sog. Endpunkt auf der OPC UA-Server-Seite aufgebaut. In einem OPC UA-Server können mehrere Endpunkte definiert sein.

Ein Endpunkt ist durch folgende Parameter definiert:

- URI des Endpunkts
- Nachrichtensicherheit
- Sicherheitsrichtlinie/-protokoll
- Benutzerauthentifizierung

*ibaPDA* bietet eine komfortable Suchfunktion für verfügbare Endpunkte.

1. Klicken Sie auf den **Button, um den Dialog zur Endpunktsuche zu öffnen.** 

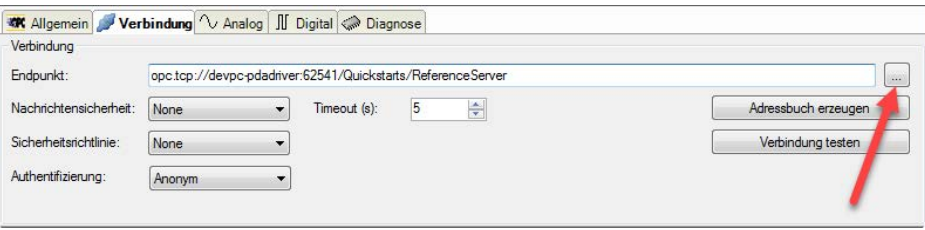

2. Geben Sie in das Feld "Discovery-URI" die sog. "Discovery"-Adresse des OPC UA-Servers ein und klicken Sie auf <Suchen>.

In dem Dialogfenster wird nun eine Liste der verfügbaren Endpunkte auf dem betreffenden OPC UA-Server angezeigt.

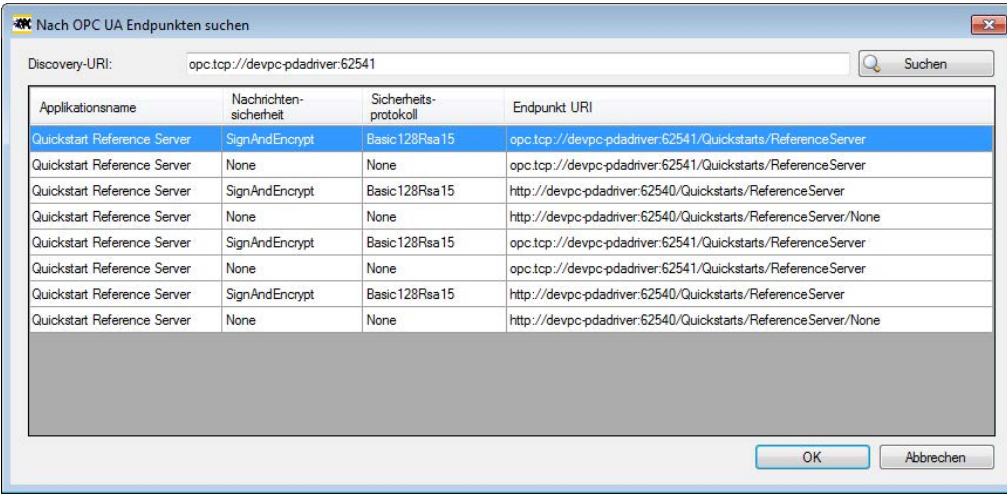

- 3. Wählen Sie den gewünschten Endpunkt aus und schließen Sie den Dialog mit <OK> oder machen Sie einen Doppelklick auf den Endpunkt. Der vollständige Endpunkt-URI wird nun in das Feld "Endpunkt" im Register *Verbindung* übernommen.
- 4. Mit der Auswahl des Endpunkts werden auch die Parameter Nachrichtensicherheit und Sicherheitsrichtlinie übernommen.

Stellen Sie auch die Authentifizierung entsprechend der Konfiguration des OPC UA-Servers ein.

*ibaPDA* unterstützt die Authentifizierungen "Anonym" und "Benutzer/Kennwort".

5. Testen Sie die Verbindung, indem Sie auf <Verbindung testen> klicken. Wenn sich *ibaPDA* zum ersten Mal mit dem OPC UA-Server verbindet, ist das Zertifikat noch nicht in der Zertifikatliste von *ibaPDA* bekannt. Daher werden Sie gefragt, ob Sie dem Zertifikat vertrauen oder nicht.

Klicken Sie auf <Ja> oder <Nein>.

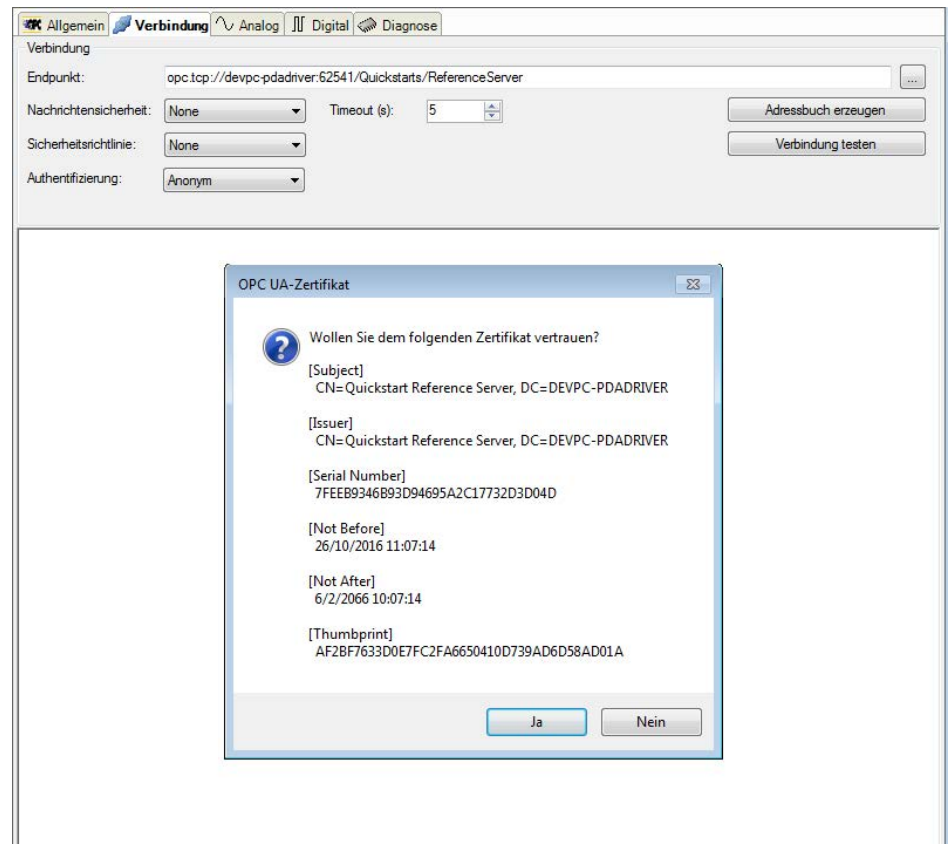

Wenn Sie das Zertifikat ablehnen, kann keine Verbindung aufgebaut werden. Wenn Sie dem Zertifikat vertrauen, wird versucht, die Verbindung aufzubauen.

Beim Verbindungsaufbau prüft der OPC UA-Server auch *ibaPDA*s OPC UA Client-Zertifikat.

Die im folgenden Bild gezeigte Fehlermeldung wird angezeigt, es sei denn, das OPC UA Client-Zertifikat von *ibaPDA* ist im OPC UA-Server bereits als vertrauenswürdig bekannt oder es werden keine Sicherheitsrichtlinien angewendet.

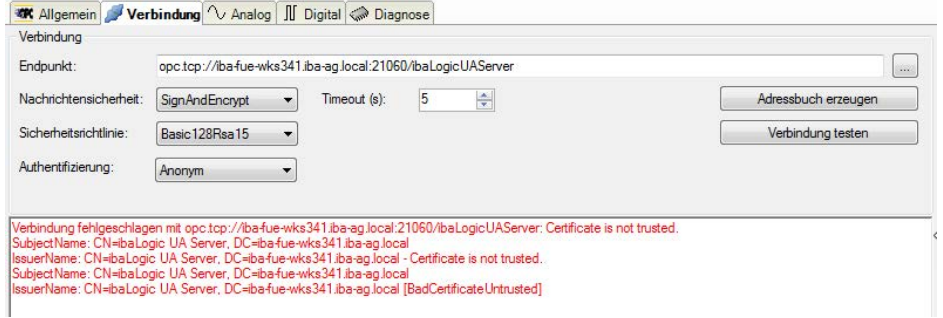

Mitunter wird *ibaPDA*s OPC UA Client-Zertifikat vom OPC UA-Server automatisch in die Liste der abgelehnten Zertifikate eingeordnet. In dem Fall muss das OPC UA Client-Zertifikat auf dem OPC UA-Server als vertrauenswürdig gekennzeichnet werden.

Anschließend sollte es bei einem erneuten Verbindungsaufbau keine Probleme mehr geben.

Wenn *ibaPDA* mit dem OPC UA-Server eine gültige Verbindung aufbauen kann, dann werden im Anzeigebereich des Dialogs einige Kenndaten angezeigt, wie in der folgenden Abbildung zu sehen.

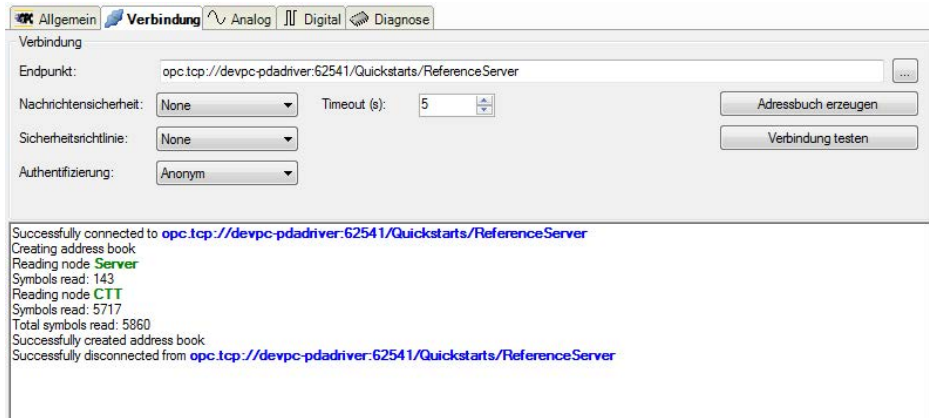

Klicken Sie auf <Adressbuch erzeugen>, um alle Symbole aus dem OPC UA-Server auszulesen und lokal zu speichern. Anschließend sind die Symbole per Symbol-Browser auch offline, d. h. ohne Verbindung zum OPC UA-Server verfügbar, damit Sie die Signale für die Messung konfigurieren können.

# <span id="page-23-0"></span>**3.3.6 Signalkonfiguration**

Die zu messenden Symbole werden auf den Registern *Analog* und *Digital* konfiguriert.

Die Länge der Signaltabellen, d. h. die Anzahl der Signale pro Tabelle wird in den Allgemeinen Moduleinstellungen - Modul Struktur angegeben (siehe **7** [Allgemeine Moduleinstellungen](#page-18-0), Seite [19\)](#page-18-0).

#### **Hinweis**

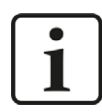

Beachten Sie die aufgrund Ihrer Lizenz maximal zulässige Signalanzahl.

#### **Auswahl der Messsignale mithilfe des Symbol-Browsers**

Sie haben zwei Möglichkeiten, die Messsignale auszuwählen:

1. Klicken Sie auf den Hyperlink *Symbole auswählen* in dem Register *Allgemein* des Moduls.

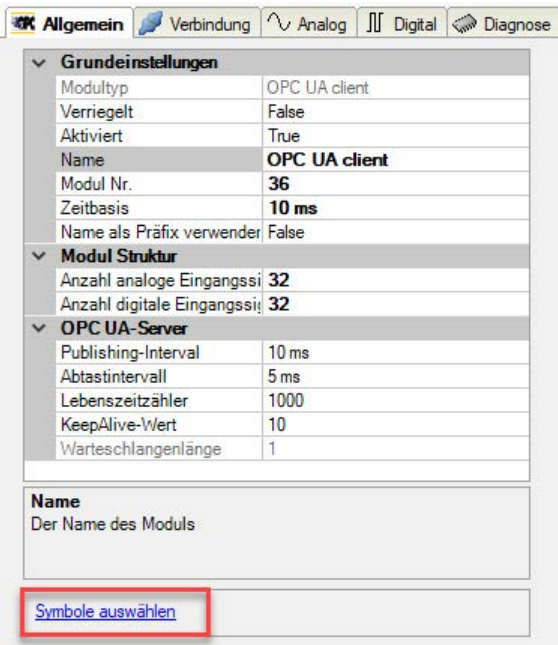

Mit einem Klick auf den Link öffnet sich der OPC UA Symbol-Browser.

2. Klicken Sie auf eines der Felder in der Spalte *Symbol* des Registers *Analog* oder *Digital*.

Das Icon wird angezeigt. Mit einem Klick auf das Icon öffnet sich der OPC UA Symbol-Browser.

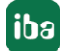

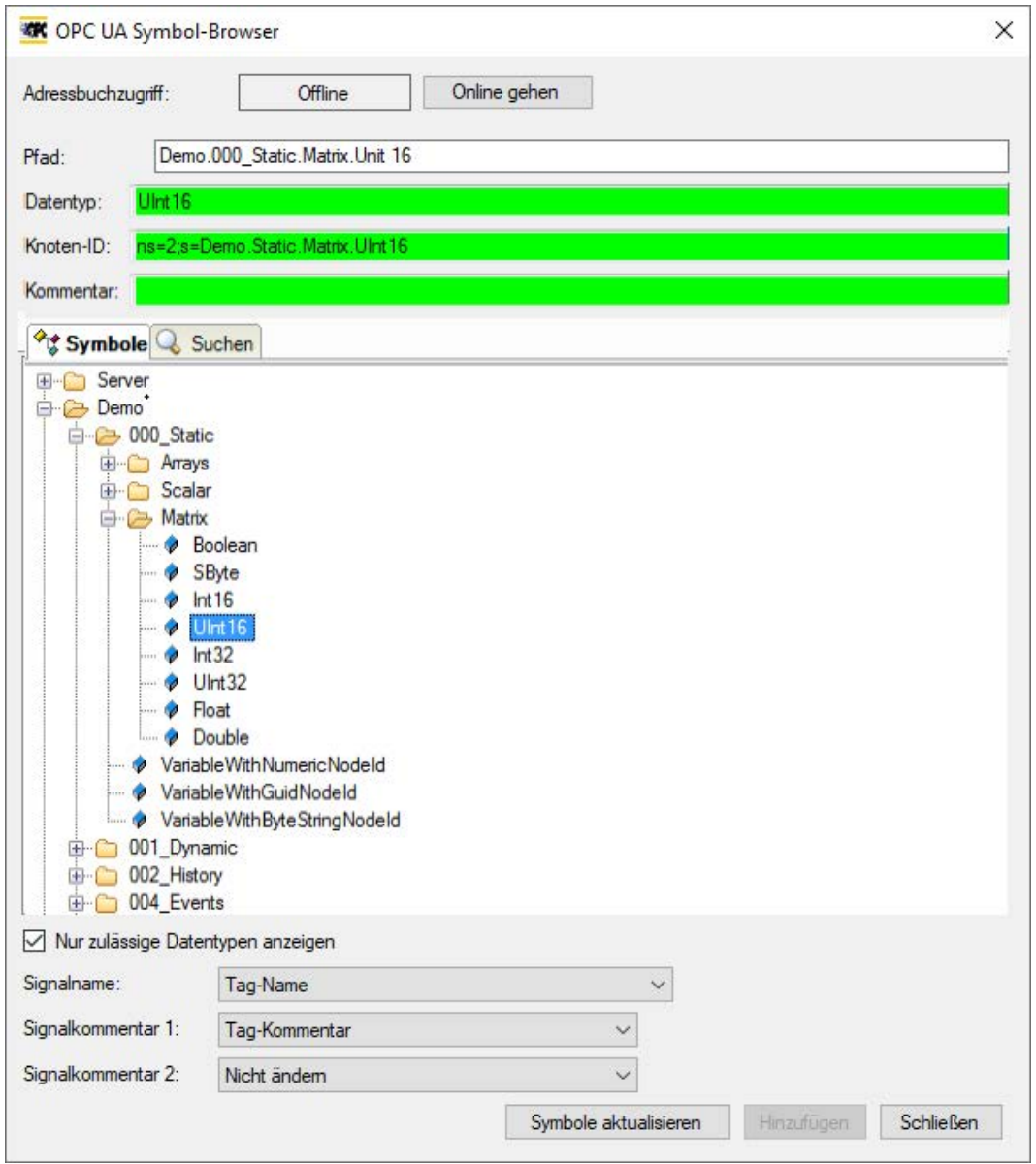

Der Symbol-Browser zeigt alle Symbole an, die aus dem OPC UA-Server geladen wurden. Sie können einzelne oder auch mehrere Symbole im Baum auswählen.

Klicken Sie auf den Button <Hinzufügen>, um die markierten Symbole zu der jeweiligen analogen oder digitalen Signaltabelle hinzuzufügen. Wenn Sie nur ein einzelnes Symbol ausgewählt haben, wird das nächste Symbol ausgewählt, nachdem Sie den Button <Hinzufügen> angeklickt haben. Somit können Sie mehrfach auf <Hinzufügen> klicken, um aufeinander folgende Symbole hinzuzufügen. Zum Hinzufügen eines Symbols zu der Signaltabelle, können Sie das Symbol auch einfach mit einem Doppelklick anklicken. Wenn Sie die Symbole abermals aus dem OPC UA-Server auslesen wollen, nutzen Sie den Button <Symbole aktualisieren>.

Mittels des *Suchen*-Registers können Sie Symbole mit deren Namen suchen. Der Baum mit den Suchergebnissen funktioniert genauso wie der gesamte Symbolbaum.

#### **Hinweis**

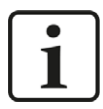

Durch Anklicken der Auswahlbox "Nur zulässige Datentypen anzeigen" können Sie alle Datentypen ausblenden, die nicht unterstützt werden.

Der Datentyp und der Kommentar zu dem ausgewählten Symbol werden auch im Browser angezeigt.

#### **Signaltabellen**

#### **Name**

Hier ist ein Klartextname als Signalbezeichnung einzutragen.

Bei Signalauswahl über den Symbol-Browser werden automatisch die Symbolnamen übernommen, wenn in der Spalte *Name* noch nichts eingetragen ist.

Zu jedem Signal können in der Spalte *Name* zwei Kommentarzeilen eingegeben werden.

Sie erreichen die Kommentare mittels Mausklick auf den kleinen Button im Namensfeld des jeweiligen Signals.

**Tipp**

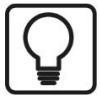

Eine hilfreiche Funktion beim Ausfüllen der Namensfelder ist die automatische Füllfunktion. Wenn Sie einen Signalnamen eingeben und auf den Spaltenkopf einen Doppelklick machen (solange der Cursor noch in dem Feld steht), dann werden die darunter liegenden leeren Felder automatisch mit dem gleichen Namen aufgefüllt. Wenn als letztes Zeichen im Namen eine Ziffer steht, dann wird diese Zahl von Zeile zu Zeile inkrementiert. Diese Funktion können Sie in jeder Zeile der Signaltabelle nutzen. Felder, die bereits Namen enthalten, werden nicht überschrieben.

#### **Einheit**

Zuordnung einer physikalischen Kanaldimension (z. B. °C, Ampere, Volt, N usw.).

#### **Gain und Offset**

Mit den Werten Gain (Verstärkung) und Offset (Signalwert im Nullpunkt) werden Steigung und Lage einer linearen Skalierungskennlinie bestimmt.

Die Werte können direkt eingegeben oder mit Hilfe der Zwei-Punkt-Skalierung anhand zweier bekannter Wertepaare eingestellt werden.

Den Dialog zur Zwei-Punkt-Skalierung erhalten Sie, indem Sie in die entsprechende Zelle (Gain oder Offset) klicken und anschließend auf die kleine Schaltfläche ...

#### **Symbol**

Hier können Sie den Symbolnamen eintragen oder den Symbol-Browser öffnen.

#### **Aktivierung der Kanäle**

Mittels Mausklick können hier die einzelnen Kanäle für die Erfassung aktiviert oder deaktiviert werden.

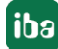

# **3.3.7 Moduldiagnose**

Nachdem die Konfiguration übernommen wurde, werden im Register *Diagnose* des Moduls alle konfigurierten Signale tabellarisch mit ihrem Datentyp und aktuellen Istwert aufgelistet, wie die beispielhafte Abbildung zeigt.

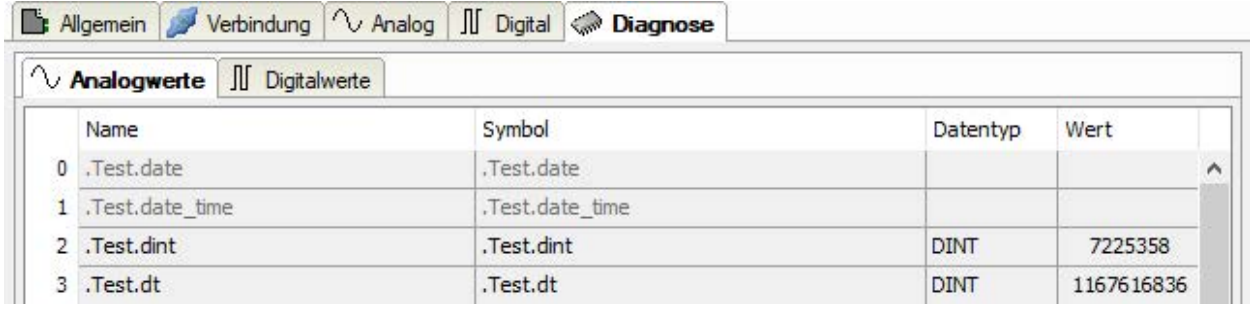

Inaktive Signale sind ausgegraut.

## **3.3.8 Ausgangsmodule**

Die Schnittstelle OPC UA Client bietet auch die Möglichkeit, Daten aus dem ibaPDA-System an eine SPS bzw. an einen OPC UA-Server zu senden. Dazu stehen folgende Ausgangsmodule zur Verfügung:

■ OPC UA Client

Kein eigenständiges Modul, sondern die ausgangsseitige Erweiterung eines OPC UA Client-Moduls

# **3.3.8.1 OPC UA Client-Modul**

Module, die bereits auf der Eingangsebene definiert wurden, sind auch im Baum der Ausgangsschnittstellen zu sehen und können für Ausgangssignale genutzt werden

Um ein Ausgangsmodul zu konfigurieren, markieren Sie es in der Baumstruktur des Registers *Ausgänge*.

Wenn Sie die Ausgangssignale nutzen wollen, dann müssen zuvor auf dem entsprechenden OPC UA Server geeignete, beschreibbare Tags projektiert worden sein.

Wie bei allen Ausgangsmodulen beträgt die Zeitbasis für den Ausgangszyklus mindestens 50 ms.

#### **Allgemeine Moduleinstellungen**

Die allgemeinen Moduleinstellungen sind teilweise identisch mit denen auf der Eingangsseite und bleiben erhalten.

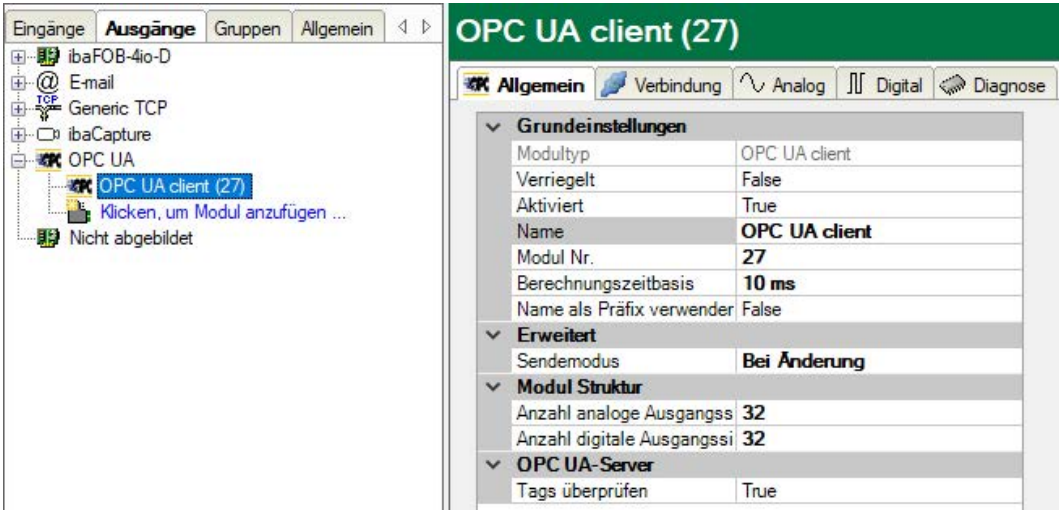

Für das Ausgangsmodul können keine separaten Einstellungen bzgl. des OPC-Servers gemacht werden.

#### **Berechnungszeitbasis**

Die Berechnungszeitbasis legt das Aktualisierungsintervall der Werte fest und entspricht der Zeitbasis des Moduls. Die Übertragung der Werte zum Server erfolgt im "Kleinsten Ausgabezyklus" (siehe auch I/O-Manager - Zweig *Allgemein* -> Register *Timing*).

Die Anzahl der analogen und digitalen Ausgangsignale ist auf 32 voreingestellt. Sie können die Anzahl nach Bedarf verändern (max. 1000).

Mit einem Klick auf den blauen Hyperlink öffnen Sie den OPC UA Symbol-Browser. Vorausgesetzt, es wurde das passende Adressbuch des OPC UA Servers erzeugt, sehen Sie hier alle verfügbaren Tags. Per Doppelklick auf einen Tag oder Markieren des Tags und Klicken auf <Hinzufügen> wird der Tag in die nächste freie Zeile der passenden Signaltabelle ( *Analog* oder *Digital*) als *Knoten-ID* eingetragen.

#### **Verbindung**

Die Verbindungseinstellungen gleichen denen der Eingangsseite (OPC UA Client-Modul, I/O-Manager-Bereich *Hardware*).

#### **Analog- und Digitalsignale**

In den Registern *Analog* und *Digital* können Sie in der Spalte *Ausdruck* entweder Messsignale aus dem Signalbaum auswählen und somit als OPC UA-Ausgangssignale zur Verfügung stellen oder Sie erzeugen mithilfe des Ausdruckseditors eigene (virtuelle) Signale.

Die Zuweisung der Signale zu den OPC UA Tags des OPC UA Servers nehmen Sie in der Spalte *Knoten-ID* vor. Mit einem Mausklick auf den <…> Button in einer Tabellenzelle öffnet sich der OPC UA Symbol-Browser, mit dem Sie den gewünschten Tag auswählen können.

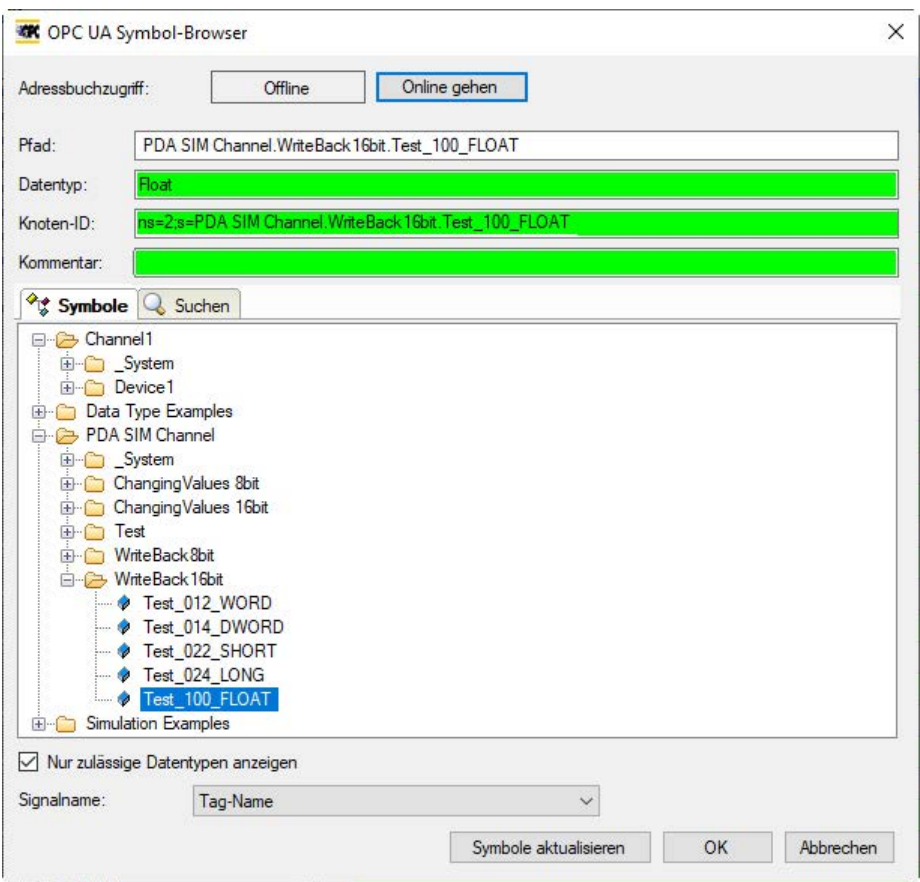

Wenn Sie den Symbol-Browser nicht über den Hyperlink im Register *Allgemein* sondern aus den Signaltabellen heraus öffnen, dann werden Ihnen bereits die Tags mit passenden Datentypen angezeigt.

# <span id="page-29-0"></span>**4 Diagnose**

# **4.1 Lizenz**

Falls die gewünschte Schnittstelle nicht im Signalbaum angezeigt wird, können Sie entweder in *ibaPDA* im I/O-Manager unter *Allgemein – Einstellungen* oder in der *ibaPDA* Dienststatus-Applikation überprüfen, ob Ihre Lizenz für diese Schnittstelle ordnungsgemäß erkannt wird. Die Anzahl der lizenzierten Verbindungen ist in Klammern angegeben.

Die folgende Abbildung zeigt beispielhaft die Lizenz für die Schnittstelle *Codesys-Xplorer*.

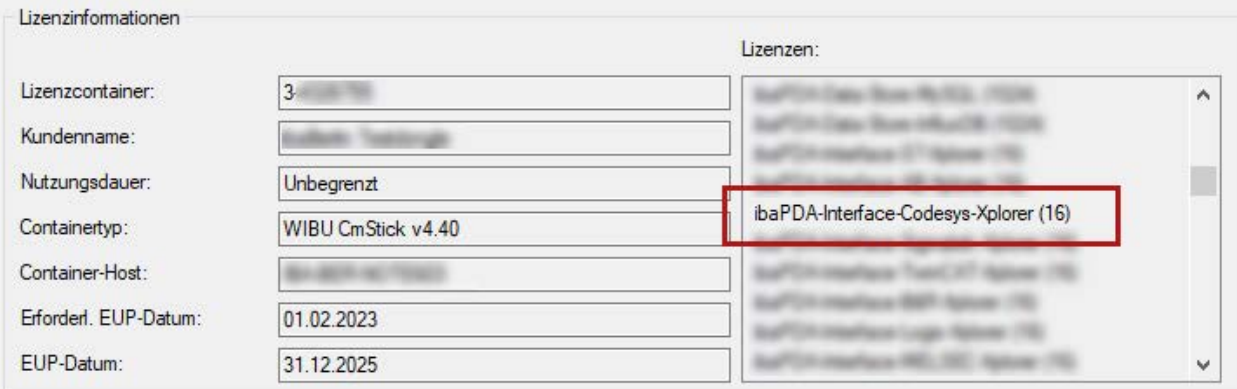

# <span id="page-29-1"></span>**4.2 Protokolldateien**

Wenn Verbindungen zu Zielsystemen bzw. Clients hergestellt wurden, dann werden alle verbindungsspezifischen Aktionen in einer Textdatei protokolliert. Diese (aktuelle) Datei können Sie z. B. nach Hinweisen auf mögliche Verbindungsprobleme durchsuchen.

Die Protokolldatei können Sie über den Button <Protokolldatei öffnen> öffnen. Der Button befindet sich im I/O-Manager:

- bei vielen Schnittstellen in der jeweiligen Schnittstellenübersicht
- bei integrierten Servern (z. B. OPC UA-Server) im Register Diagnose.

Im Dateisystem auf der Festplatte finden Sie die Protokolldateien von *ibaPDA*-Server (…\ProgramData\iba\ibaPDA\Log). Die Dateinamen der Protokolldateien werden aus der Bezeichnung bzw. Abkürzung der Schnittstellenart gebildet.

Dateien mit Namen Schnittstelle.txt sind stets die aktuellen Protokolldateien. Dateien mit Namen Schnittstelle\_yyyy\_mm\_dd\_hh\_mm\_ss.txt sind archivierte Protokolldateien.

Beispiele:

- ethernetipLog.txt (Protokoll von EtherNet/IP-Verbindungen)
- AbEthLog.txt (Protokoll von Allen-Bradley-Ethernet-Verbindungen)
- OpcUAServerLog.txt (Protokoll von OPC UA-Server-Verbindungen)

# <span id="page-30-0"></span>**4.3 Verbindungsdiagnose mittels PING**

Ping ist ein System-Befehl, mit dem Sie überprüfen können, ob ein bestimmter Kommunikationspartner in einem IP-Netzwerk erreichbar ist.

1. Öffnen Sie eine Windows Eingabeaufforderung.

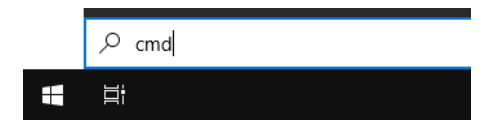

- 2. Geben Sie den Befehl "ping" gefolgt von der IP-Adresse des Kommunikationspartners ein und drücken Sie <ENTER>.
- $\rightarrow$  Bei bestehender Verbindung erhalten Sie mehrere Antworten.

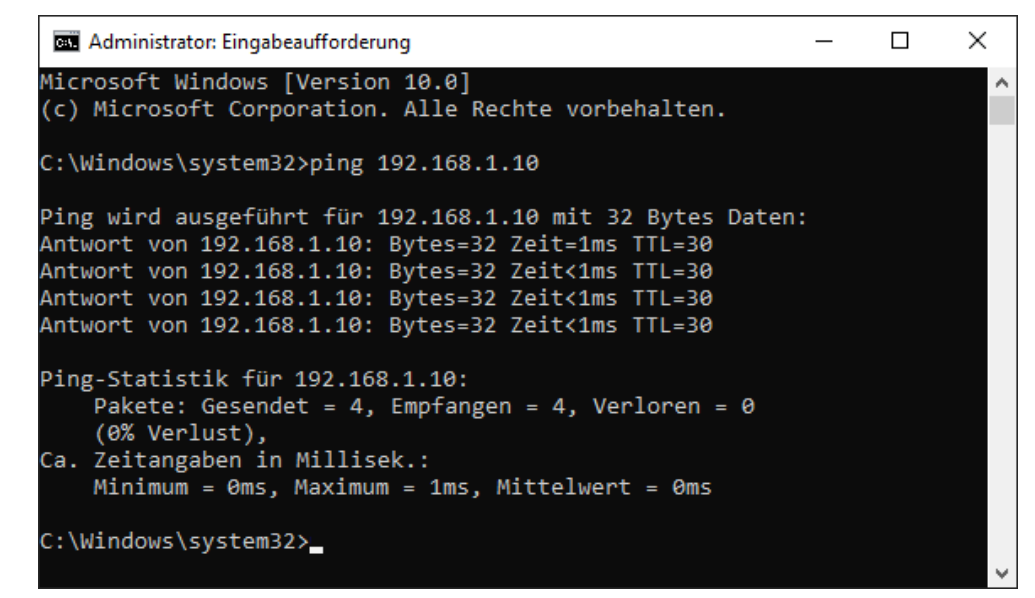

 $\rightarrow$  Bei nicht bestehender Verbindung erhalten Sie Fehlermeldungen.

```
\Box\timesBET Administrator: Eingabeaufforderung
Microsoft Windows [Version 10.0]
(c) Microsoft Corporation. Alle Rechte vorbehalten.
C:\Windows\system32>ping 192.168.1.10
Ping wird ausgeführt für 192.168.1.10 mit 32 Bytes Daten:
Antwort von 192.168.1.10: Zielhost nicht erreichbar.
Zeitüberschreitung der Anforderung.
Zeitüberschreitung der Anforderung.
Zeitüberschreitung der Anforderung.
Ping-Statistik für 192.168.1.10:
    Pakete: Gesendet = 4, Empfangen = 1, Verloren = 3
    (75% Verlust),
Ca. Zeitangaben in Millisek.:
    Minimum = 0ms, Maximum = 1ms, Mittelwert = 0ms
C:\Windows\system32>
```
# <span id="page-31-0"></span>**4.4 Verbindungstabelle**

Alle Ethernet-basierten Schnittstellen verfügen im I/O-Manager über eine Tabelle, die den Status der einzelnen Verbindungen anzeigt. Jede Zeile repräsentiert eine Verbindung. Die folgende Abbildung zeigt beispielhaft die Verbindungstabelle für die Schnittstelle Codesys-Xplorer:

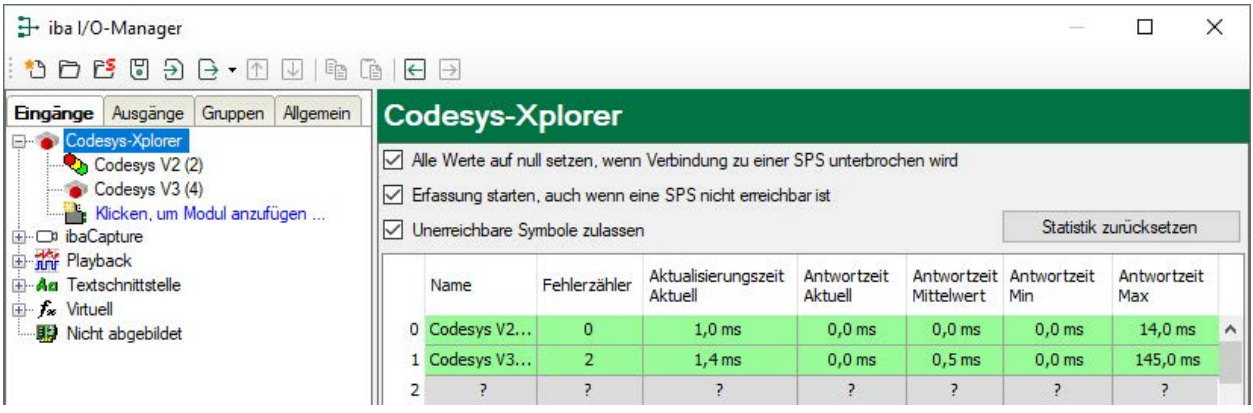

Die Zielsysteme (Steuerungen), zu denen jeweils die Verbindung besteht, werden in der ersten Spalte (links) mit ihrem Namen oder ihrer IP-Adresse identifiziert.

Je nach Schnittstellenart enthalten die Spalten unterschiedliche Werte und Informationen zu Fehlerzähler, Lesezähler und/oder Datengrößen sowie zu Zykluszeiten und/oder Aktualisierungszeiten der einzelnen Verbindungen während der Datenerfassung. Klicken Sie auf den Button <Statistik zurücksetzen>, um die Fehlerzähler und die Berechnung der Antwortzeiten zurückzusetzen.

Zusätzliche Informationen liefert die Hintergrundfarbe der Zeilen:

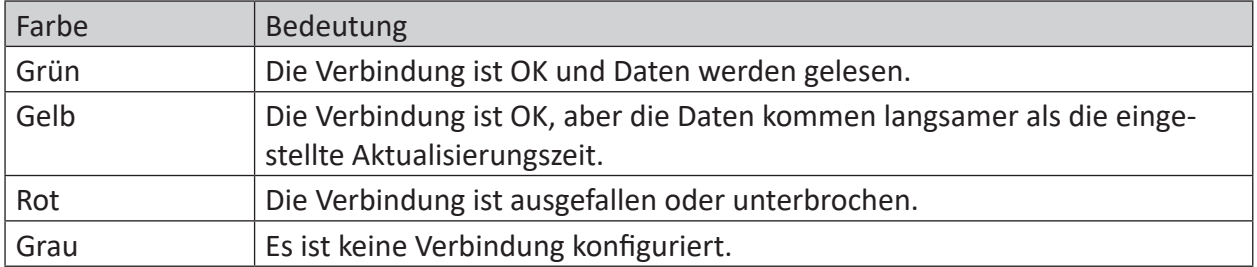

# <span id="page-32-0"></span>**4.5 Diagnosemodule**

Diagnosemodule sind für die meisten Ethernet-basierten Schnittstellen und Xplorer-Schnittstellen verfügbar. Mit einem Diagnosemodul können Informationen aus den Diagnoseanzeigen (z. B. Diagnoseregister und Verbindungstabellen einer Schnittstelle) als Signale erfasst werden.

Ein Diagnosemodul ist stets einem Datenerfassungsmodul derselben Schnittstelle zugeordnet und stellt dessen Verbindungsinformationen zur Verfügung. Durch die Nutzung eines Diagnosemoduls können die Diagnoseinformationen auch im *ibaPDA*-System durchgängig aufgezeichnet und ausgewertet werden. Diagnosemodule verbrauchen keine Verbindung der Lizenz, da sie keine Verbindung aufbauen, sondern auf ein anderes Modul verweisen.

Nutzungsbeispiele für Diagnosemodule:

- Wenn der Fehlerzähler einer Kommunikationsverbindung einen bestimmten Wert überschreitet oder eine Verbindung abbricht, kann eine Benachrichtigung generiert werden.
- Bei einem Störungsfall können die aktuellen Antwortzeiten im Telegrammverkehr in einem Störungsreport dokumentiert werden.
- Der Status der Verbindungen kann in *ibaQPanel* visualisiert werden.
- Diagnoseinformationen können über den in *ibaPDA* integrierten SNMP-Server oder OPC DA/ UA-Server an übergeordnete Überwachungssysteme wie Netzwerkmanagement-Tools weitergegeben werden.

Wenn für eine Schnittstelle ein Diagnosemodul verfügbar ist, wird im Dialog "Modul hinzufügen" der Modultyp "Diagnose" angezeigt (Beispiel: Generic TCP).

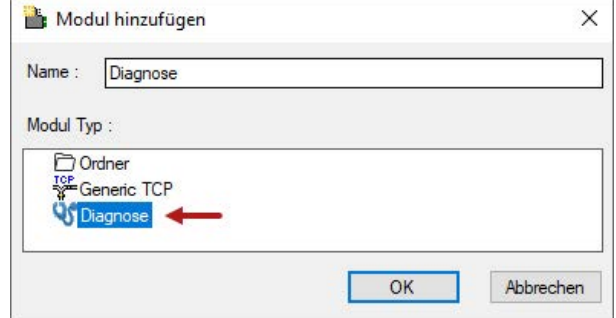

#### **Moduleinstellungen Diagnosemodul**

Bei einem Diagnosemodul können Sie folgende Einstellungen vornehmen (Beispiel: Generic TCP):

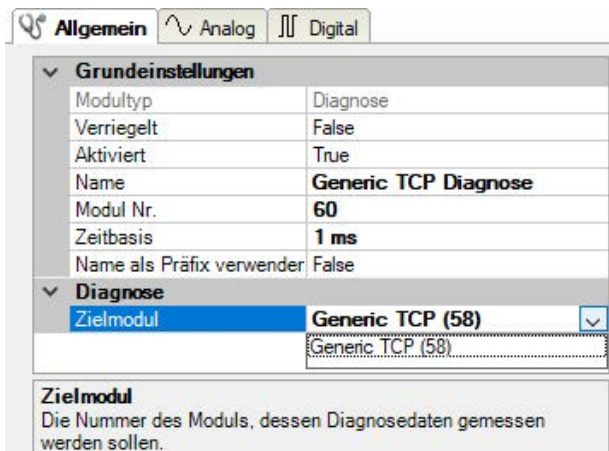

Die Grundeinstellungen eines Diagnosemoduls entsprechen denen der anderen Module. Es gibt nur eine für das Diagnosemodul spezifische Einstellung, die vorgenommen werden muss: das Zielmodul.

Mit der Auswahl des Zielmoduls weisen Sie das Diagnosemodul dem Modul zu, dessen Verbindungsinformationen erfasst werden sollen. In der Drop-down-Liste der Einstellung stehen die unterstützten Module derselben Schnittstelle zur Auswahl. Pro Diagnosemodul kann genau ein Datenerfassungsmodul zugeordnet werden. Wenn Sie ein Modul ausgewählt haben, werden in den Registern *Analog* und *Digital* umgehend die verfügbaren Diagnosesignale hinzugefügt. Welche Signale das sind, hängt vom Schnittstellentyp ab. Im nachfolgenden Beispiel sind die Analogwerte eines Diagnosemoduls für ein Generic TCP-Modul aufgelistet.

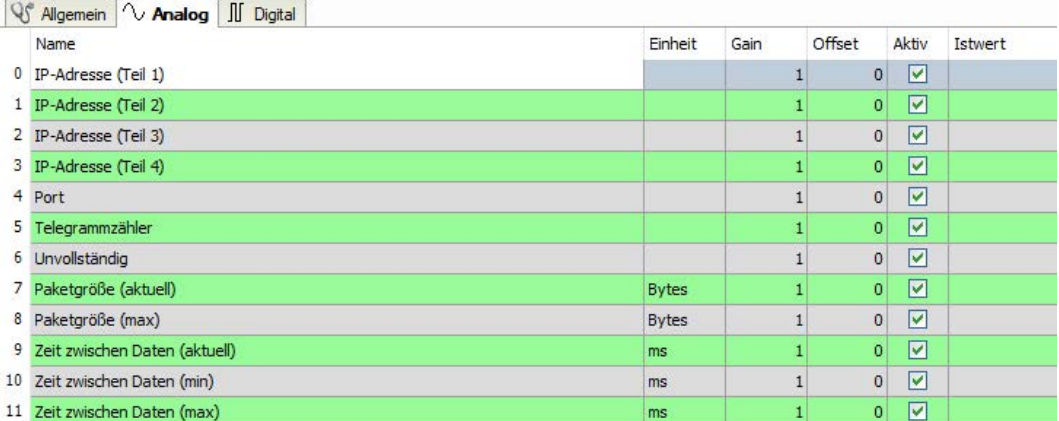

Die IP(v4-)-Adresse eines Generic TCP-Moduls, z. B. (siehe Abbildung), wird entsprechend der 4 Bytes bzw. Oktetts in 4 Teile zerlegt, um sie leichter lesen und vergleichen zu können. Andere Größen, wie Portnummer, Zählerstände für Telegramme und Fehler, Datengrößen und Laufzeiten für Telegramme werden ebenfalls ermittelt. Im nachfolgenden Beispiel sind die Digitalwerte eines Diagnosemoduls für ein Generic TCP-Modul aufgelistet.

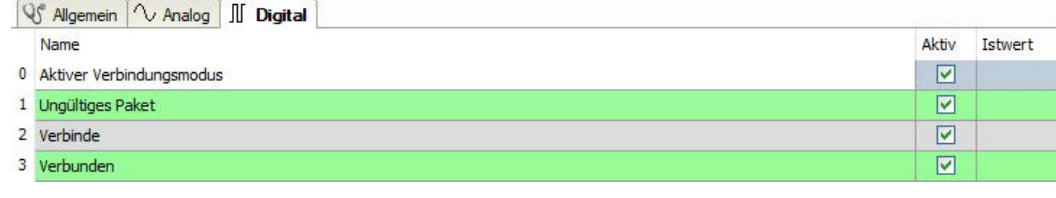

### **Diagnosesignale**

Abhängig vom Schnittstellentyp stehen folgende Signale zur Verfügung:

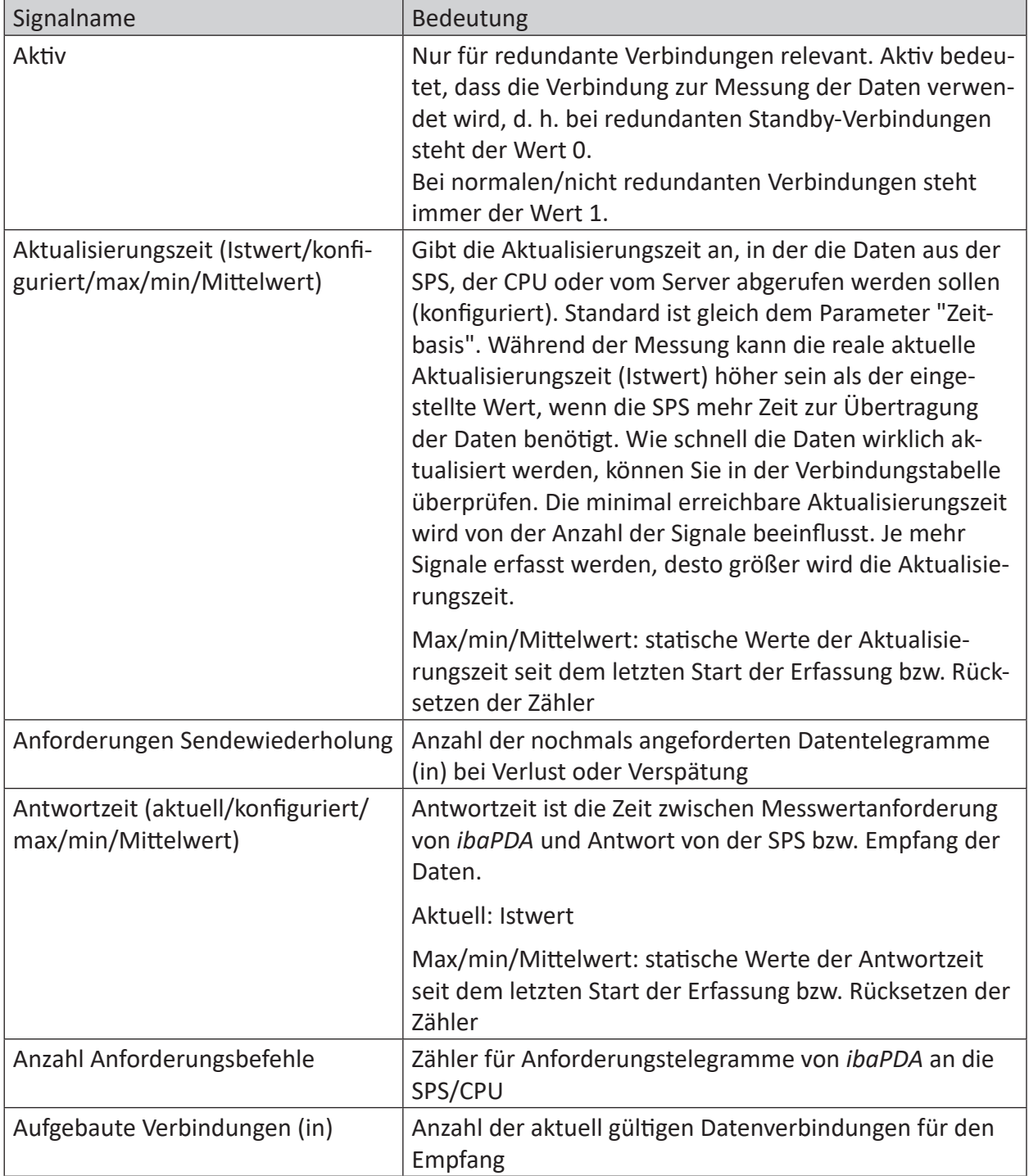

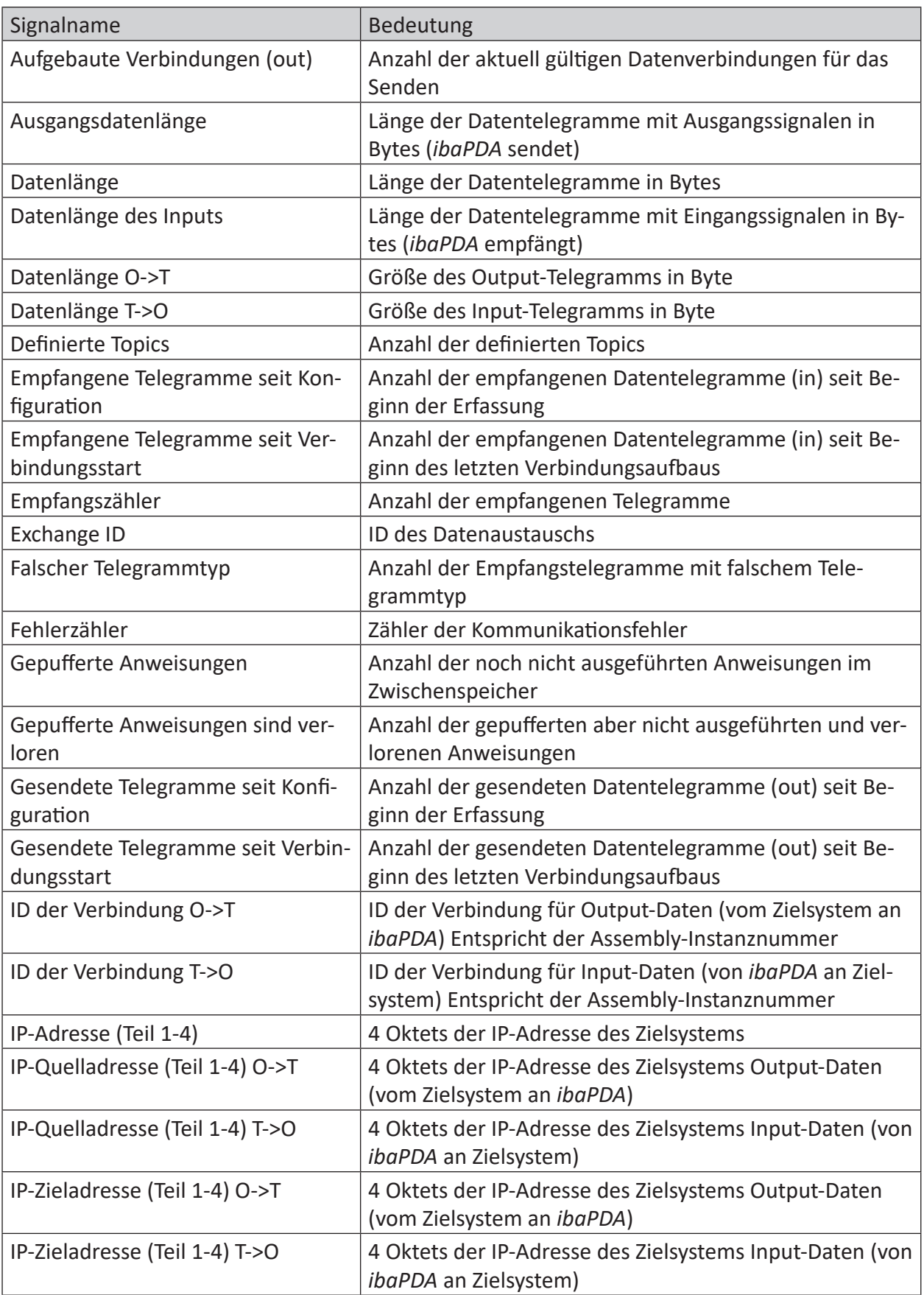

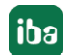

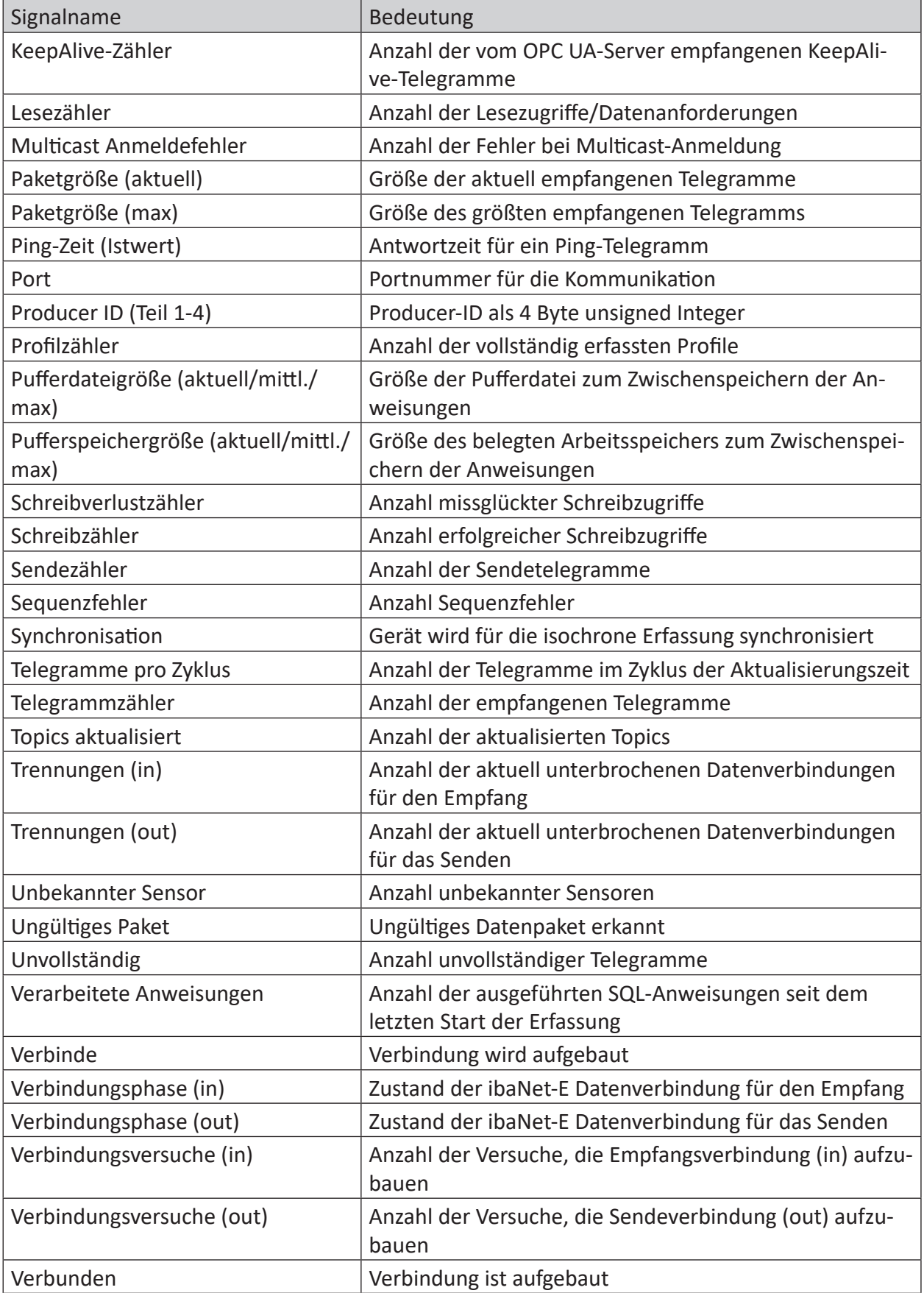

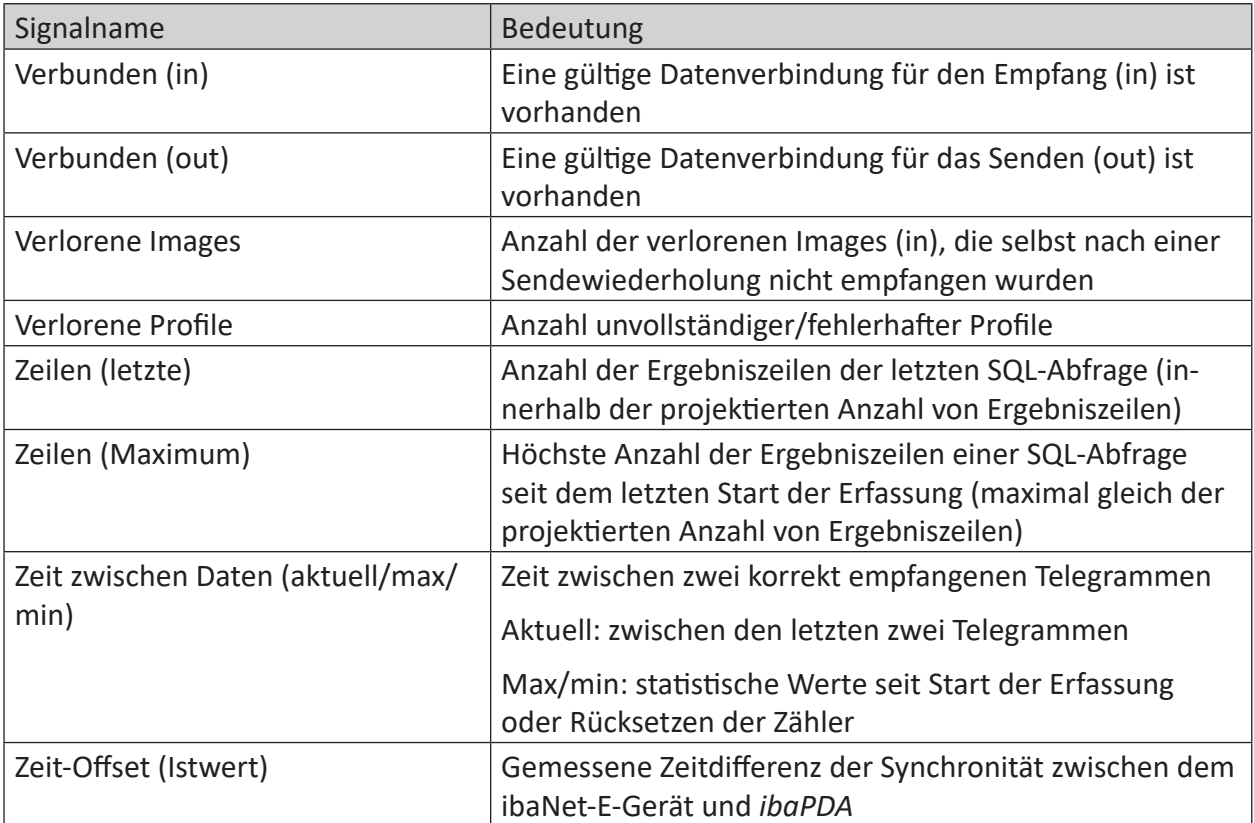

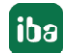

# <span id="page-38-0"></span>**5 Support und Kontakt**

#### **Support**

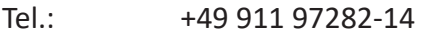

Fax: +49 911 97282-33

E-Mail: support@iba-ag.com

#### **Hinweis**

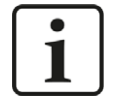

Wenn Sie Support benötigen, dann geben Sie bitte bei Softwareprodukten die Nummer des Lizenzcontainers an. Bei Hardwareprodukten halten Sie bitte ggf. die Seriennummer des Geräts bereit.

#### **Kontakt**

#### **Hausanschrift**

iba AG Königswarterstraße 44 90762 Fürth Deutschland

Tel.: +49 911 97282-0

Fax: +49 911 97282-33

E-Mail: iba@iba-ag.com

#### **Postanschrift**

iba AG Postfach 1828 90708 Fürth

#### **Warenanlieferung, Retouren**

iba AG Gebhardtstraße 10 90762 Fürth

#### **Regional und weltweit**

Weitere Kontaktadressen unserer regionalen Niederlassungen oder Vertretungen finden Sie auf unserer Webseite

**www.iba-ag.com.**

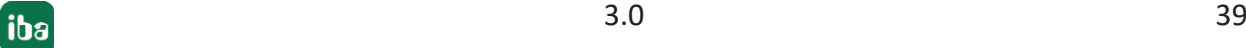